# **Mobile Control II**

# **Betriebsanleitung**

# 1. Auflage, September 2015

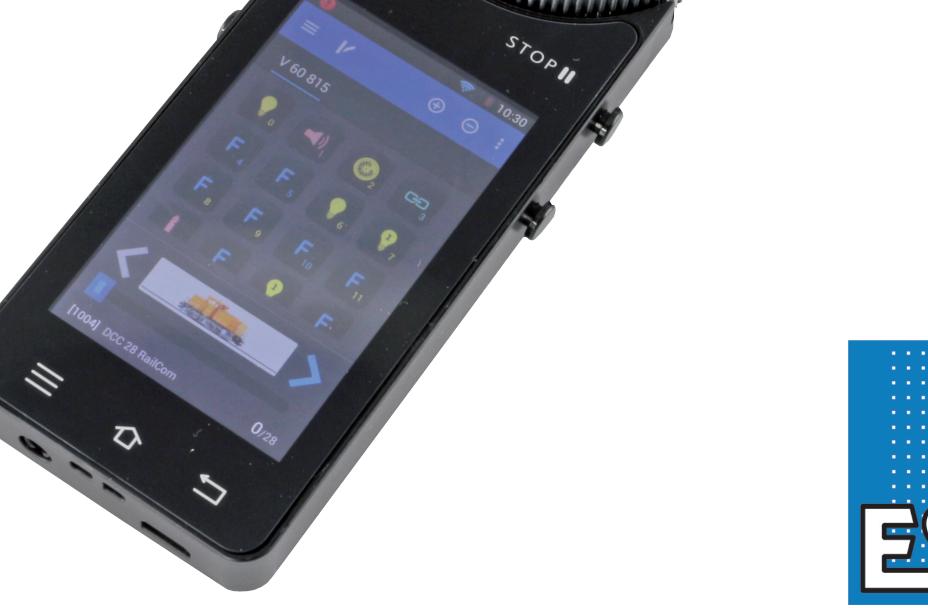

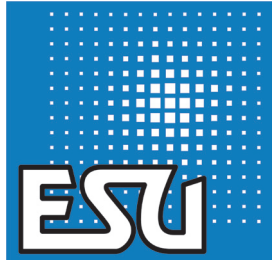

# Inhaltsverzeichnis

# **Inhalt**

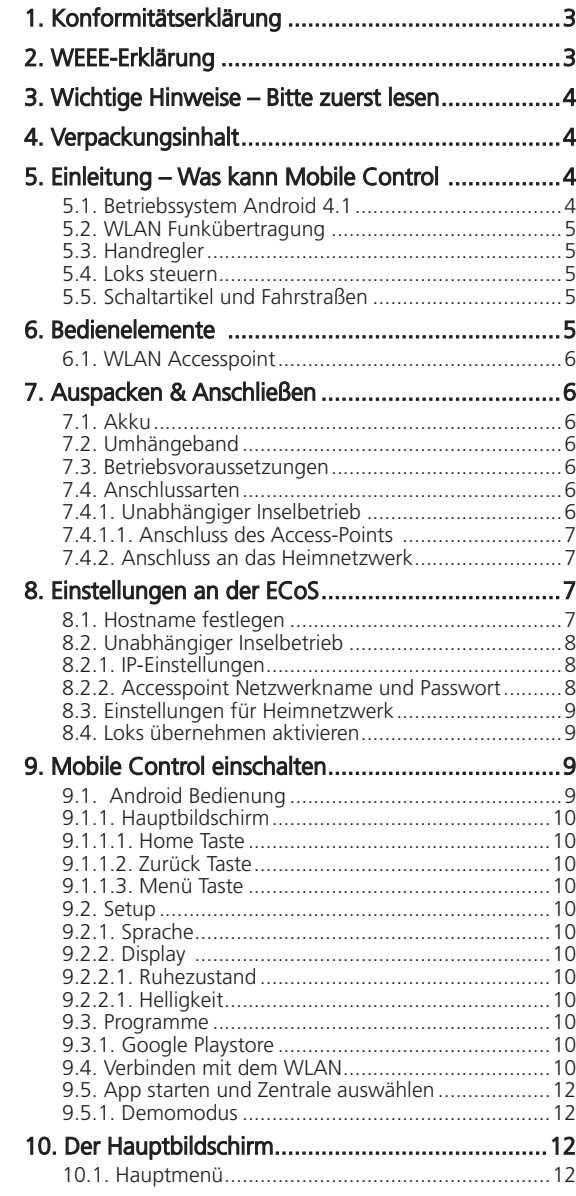

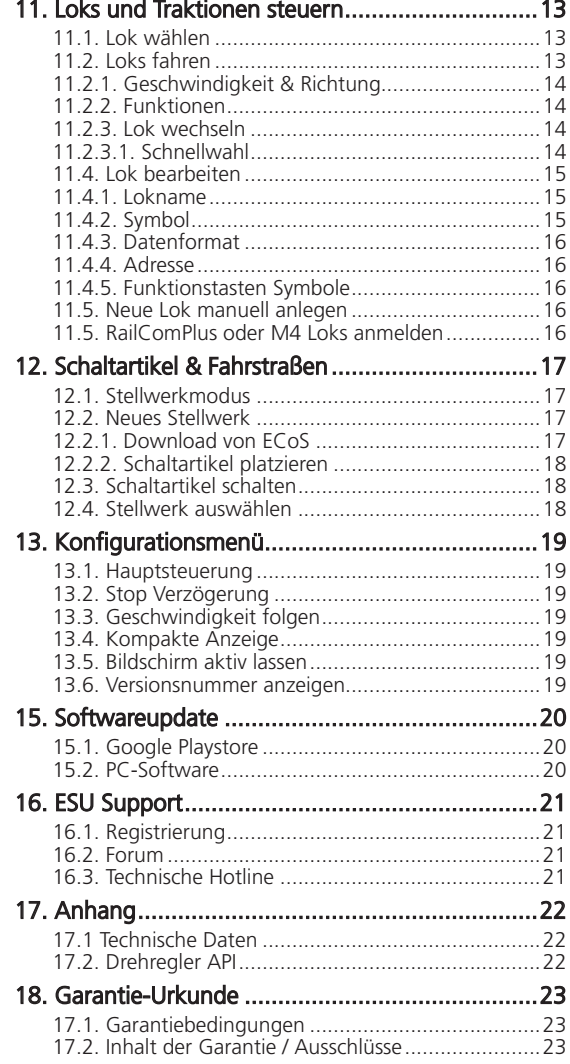

### 1. Konformitätserklärung

Wir, ESU electronic solutions ulm GmbH & Co KG, Edisonallee 29, D-89231 Neu-Ulm, erklären in alleiniger Verantwortung, dass das Produkt

#### **50113 ESU Mobile Control II Set, 50114 ESU Mobile Control II**

Auf das sich diese Erklärung bezieht, mit den folgenden Normen übereinstimmt:

EN 71 1-3 : 1988 / 6 : 1994 – EN 50088 : 1996 – EN 55014, Teil 1 + Teil 2 : 1993 EN 61000-3-2 : 1995 – EN 60742 : 1995 – EN 61558-2-7 : 1998 Gemäß den Bestimmungen der Richtlinie 88 / 378 / EWG – 89 / 336 / EWG – 73 / 23 / EWG ETSI EN300 328:2007-04

Das Mobile Control II trägt das CE-Kennzeichen.

### 2. WEEE-Erklärung

Entsorgung von alten Elektro- und Elektronikgeräten (gültig in der Europäischen Union und anderen europäischen Ländern mit separatem Sammelsystem).

Dieses Symbol auf dem Produkt, der Verpackung oder in der Dokumentation bedeutet, dass dieses Produkt nicht wie Hausmüll behandelt werden darf. Stattdessen soll dieses Produkt zu dem geeigneten Entsorgungspunkt zum Recyclen von Elektro- und Elektronikgeräten gebracht werden. Wird das Produkt korrekt entsorgt, helfen Sie mit, negativen Um-

welteinflüssen und Gesundheitsschäden vorzubeugen, die durch unsachgemäße Entsorgung verursacht werden könnten. Das Recycling von Material wird unsere Naturressourcen erhalten. Für nähere Informationen über das Recyclen dieses Produktes kontaktieren Sie bitte Ihr lokales Bürgerbüro, Ihren Hausmüll-Abholservice oder das Geschäft, in dem Sie dieses Produkt gekauft haben.

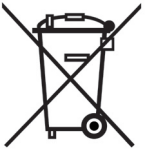

#### **Batterien gehören nicht in den Hausmüll!**

Bitte entsorgen Sie leere, verbrauchte Batterien nicht in den Hausmüll: Bringen Sie sie zu einer Sammelstelle in Ihrer Gemeinde oder im Fachhandel. Eine umweltschonende Entsorgung wird dadurch sichergestellt.

Copyright 1998 - 2015 by ESU electronic solutions ulm GmbH & Co KG. Irrtum, Änderungen die dem technischen Fortschritt dienen, Liefermöglichkeiten und alle sonstigen Rechte vorbehalten. Elektrische und mechanische Maßangaben sowie Abbildungen ohne Gewähr. Jede Haftung für Schäden und Folgeschäden durch nicht bestimmungsgemäßen Gebrauch, Nichtbeachtung dieser Anleitung, eigenmächtige Umbauten u. ä. ist ausgeschlossen. Nicht geeignet für Kinder unter 14 Jahren. Bei unsachgemäßem Gebrauch besteht Verletzungsgefahr.

Märklin® und mfx® sind eingetragene Warenzeichen der Firma Gebr. Märklin und Cie. GmbH, Göppingen. RailCom® und RailComPlus® sind eingetragene Warenzeichen der Firma Lenz Elektronik GmbH, Giessen. Android® und Playstore® sind eingetragene Warenzeichen der Google Inc. Alle anderen Warenzeichen sind Eigentum ihrer jeweiligen Rechteinhaber.

ESU electronic solutions ulm GmbH & Co. KG entwickelt entsprechend seiner Politik die Produkte ständig weiter. ESU behält sich deshalb das Recht vor, ohne vorherige Ankündigung an jedem der in der Dokumentation beschriebenen Produkte Änderungen und Verbesserungen vorzunehmen.

Vervielfältigungen und Reproduktionen dieser Dokumentation in jeglicher Form bedürfen der vorherigen schriftlichen Genehmigung durch ESU.

# Einleitung - Was kann das Mobile Control

### 3. Wichtige Hinweise – Bitte zuerst lesen

Herzlichen Glückwunsch zum Erwerb des Mobile Control II. Das Mobile Control II gibt Ihnen die Möglichkeit, Ihre Loks zusammen mit der ECoS ESU command station, sowie der Märklin® central station Reloaded (mit ESU Update 3.0.0 und höher) drahtlos zu steuern. Dank seines ergonomischen Designs mit einem motorgesteuerten Drehregler und dem Betriebssystem Android wird das Steuern Ihrer Modellbahn so einfach wie noch nie.

Diese Anleitung möchte Ihnen Schritt für Schritt die Möglichkeiten des Mobile Control II näher bringen.

- • Mobile Control ist ausschließlich zum Einsatz mit Modelleisenbahnanlagen vorgesehen. Betreiben Sie das Mobile Control in Kombination mit der ECoS niemals unbeaufsichtigt und verwenden Sie es niemals zur Steuerung von personenbefördernden Geräten.
- Das Mobile Control darf nur mit den in dieser Anleitung beschriebenen Komponenten betrieben werden. Eine andere Verwendung als die in dieser Betriebsanleitung beschriebene ist nicht zulässig.
- Das Mobile Control arbeitet mit WLAN Technik in einem eigens hierfür reservierten Bereich des 2,4 GHz-Frequenzbandes. Störungen durch andere Geräte sollten dadurch extrem unwahrscheinlich sein.
- Lassen Sie das Mobile Control nicht fallen, setzen Sie es keinen Schlägen oder Stößen aus und schütteln Sie es nicht. Durch eine solche grobe Behandlung können im Gerät befindliche Komponenten Schaden nehmen.
- Setzen Sie die Komponenten von Mobile Control weder Feuchtigkeit noch direkter Sonneneinstrahlung aus.
- Verwenden Sie keine ätzenden Chemikalien, Reinigungslösungen oder scharfe Reinigungsmittel zur Reinigung des Mobile Controls. Reinigen Sie das Display mit einem trockenen (Mikro)fasertuch.
- Versuchen Sie nicht, das Gehäuse des Mobile Control zu öffnen. Durch unsachgemäße Behandlung kann das Mobile Control beschädigt werden.

# 4. Verpackungsinhalt

Bitte überprüfen Sie die Vollständigkeit Ihres Mobile Control nach dem Öffnen der Verpackung.

In der Verpackung sollten sich folgende Komponenten befinden:

- Mobile Control Handregler
- USB Ladekabel
- Umhängeband (Lanyard)
- (Diese) Betriebsanleitung

Wenn Sie das Set 50113 gekauft haben, müssen zusätzlich noch vorhanden sein:

- Mini Accesspoint KX-AP300
- Steckernetzteil für Mini Accesspoint
- Netzwerkkabel RJ45, ca. 30 cm Länge

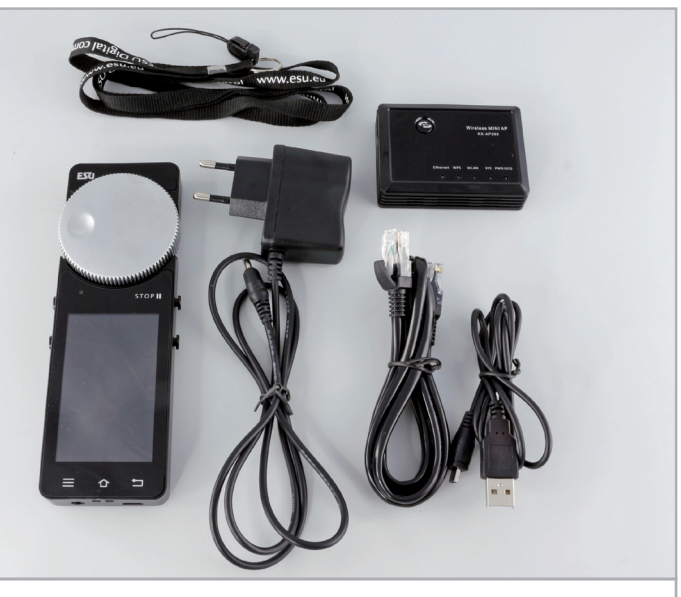

**Abbildung 1: Verpackungsinhalt des Mobile Control Sets**

### 5. Einleitung – Was kann Mobile Control

Mit dem Mobile Control haben Sie ein System erworben, das weit mehr kann als "nur" Loks drahtlos steuern. In diesem Abschnitt stellen wir Ihnen die Fähigkeiten des Mobile Control vor.

#### **5.1. Betriebssystem Android 4.1**

Das Mobile Control ist das erste Modellbahnsteuergerät, welches auf dem Betriebssystem Android in der Version 4.1. basiert. Dieses von Google ursprünglich für Smartphones erdachte Betriebssystem hat sich in den letzten Jahren zu einem universell einsetzbaren Betriebssystem entwickelt, das unter anderem in Fernsehern, Waschmaschinen oder auch Automobilen zur Steuerung eingesetzt wird. Der Charme von Android besteht darin, dass Sie als Benutzer das Gerät mit Hilfe von "Apps" um weitere Funktionen erweitern können. Diese "Apps" können direkt von Googles "Playstore" heruntergeladen und installiert werden.

Die Bedienung von Android Geräten gelingt dank eines Touchbildschirmes und durchdachter, genormter grafischer Benutzeroberfläche auch Ungeübten in kurzer Zeit.

Da das Android System zudem leicht an neue Systeme angepasst werden kann, lag es nahe, das ESU Mobile Control mit diesem Betriebssystem auszustatten. Sie erhalten damit einen zeitgemäßen, leicht zu bedienenden Handregler für Ihre Modellbahn, der zudem dank vollem Zugriff auf den Google Playstore jederzeit mit neuen Apps ergänzt werden kann. Diese Apps müssen nicht zwangsläufig von ESU selbst stammen; Softwareentwicklern steht es jederzeit frei, Apps passend für das Mobile Control zu schreiben bzw. anzupassen.

#### **5.2. WLAN Funkübertragung**

Die Funkübertragung des Mobile Controls basiert auf dem offenen WLAN-Standard, den die IEEE seit vielen Jahren normiert hat und der sich milliardenfach bewährt hat. Die Verwendung dieses offenen Standards hat für Sie als Anwender viele Vorteile: Aufgrund des reservierten Frequenzbandes mit vielen, automatisch gesuchten Funkkanälen sind Störungen durch andere Funkteilnehmer größtenteils ausgeschlossen. Die Übertragung der Daten erfolgt hierbei in beide Richtungen sehr schnell und zuverlässig, was eine weitgehend verzögerungsfreie Reaktion Ihrer Loks garantiert. Dies ermöglicht, dass alle an der ECoS vorgenommenen Änderungen auf das Mobile Control übertragen werden – und umgekehrt. Auf diese Weise sind alle Daten, z.B. Lokgeschwindigkeiten oder Weichenstellungen, zwischen Mobile Control und ECoS immer synchron.

Zudem können Sie den Funkbereich durch den Einsatz von gewöhnlichen WLAN-Repeatern jederzeit erhöhen.

An jeder ECoS bzw. Central Station Reloaded können bis zu 32 Mobile Control Handregler betrieben werden.

#### **5.3. Handregler**

Wenn Sie das Mobile Control zum ersten Mal in Händen halten, werden Sie sofort dessen hervorragende Ergonomie bemerken: Alle Bedienelemente können sofort mit einer Hand erreicht werden, die wichtigsten Funktionen sogar "blind": Ihr Blick bleibt auf Ihre Anlage und Ihre Züge gerichtet.

Möglich macht dies der zentrale, motorgesteuerte Drehregler mit Endanschlag. Mit seiner Hilfe können Sie feinfühlig die Geschwindigkeit der Lok einstellen und die Fahrtrichtung umschalten.

Zum Schalten von Funktionen berühren Sie direkt die auf dem Bildschirm dargestellten Piktogramme. Der Bildschirm dient auch zum einfachen Wechsel der Funktionen – ganz genauso wie Sie es von Ihrem Telefon bereits kennen. Jeweils zwei Tasten an der linken und rechten Geräteseite können mit verschiedenen Funktionen frei belegt werden und dienen beispielsweise zum Umschalten der Fahrrichtung oder zum Auslösen der wichtigsten Funktionen.

#### **5.4. Loks steuern**

Im Lok-Modus haben Sie die wichtigsten Betriebsparameter wie Lokname, Loksymbol, Geschwindigkeit sowie den Zustand der Funktionstasten stets im Blick. Die Lokgeschwindigkeit kann per Drehregler verändert werden. Je nach Datenformat können bis zu 28 Lok-Funktionen plus die Lichtfunktionen geschaltet werden.

Jedem Handregler können beliebig viele Loks zugewiesen und damit gesteuert werden. Jeder Handregler kann unterschiedliche Loks steuern. Das übernehmen von Loks durch einen anderen Regler ("Klauen") kann auf Wunsch erlaubt werden.

#### **5.5. Schaltartikel und Fahrstraßen**

Auch das Schalten von Schaltartikeln und Fahrstraßen ist für das Mobile Control kein Problem: Sie können beliebig viele Stellwerke definieren, auf denen Sie die Schaltartikel und Fahrstraßen beliebig platzieren und schalten können. Die Stellwerke können auf Wunsch 1:1 von der ECoS übernommen werden oder unabhängig davon gestaltet werden. Alle Symbole und Signalbegriffe der ECoS werden wie dort eingestellt übernommen.

### 6. Bedienelemente

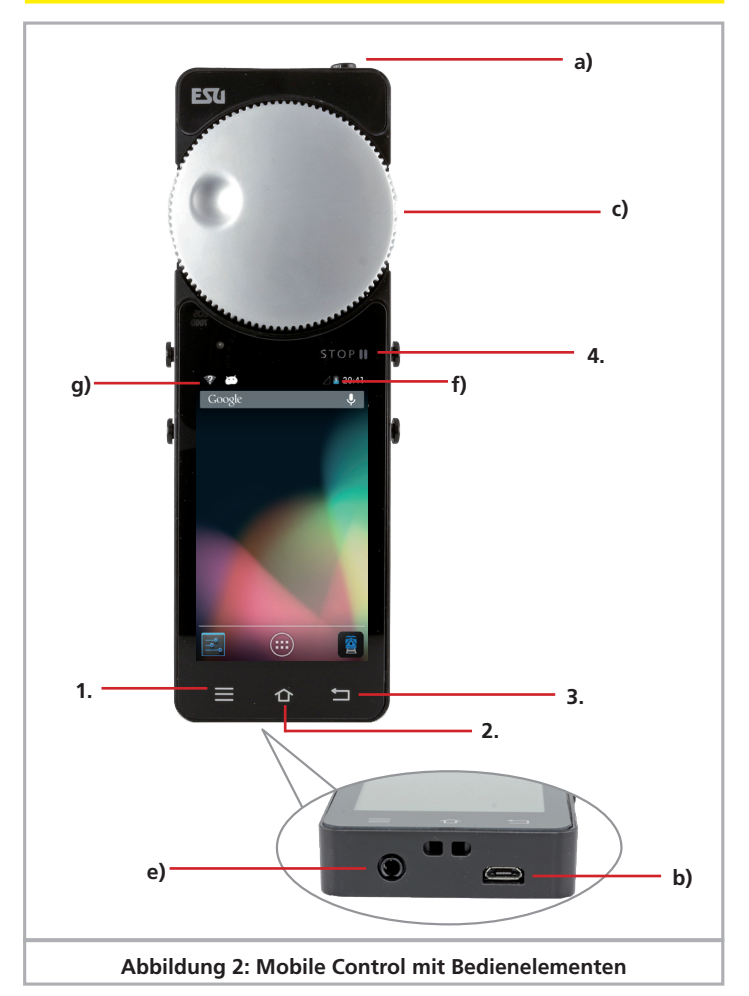

- a) Power-Taste: Ein langer Druck auf diese Taste schaltet das Mobile Control Ein oder Aus. Das Starten des Android-Systems benötigt bis zu zwei Minuten. Ein kurzer Druck auf die Power-Taste schaltet das eingeschaltete Gerät in den Standby-Modus. Bei eingeschaltetem Gerät, aber dunklem Bildschirm schaltet ein kurzer Druck auf die Taste das Display ein.
- b) USB Ladebuchse: Diese Buchse dient zum Laden des Geräts bzw. Anschluss an den PC.
- c) Motorisierter Drehregler: Der Drehregler mit Endanschlag dient zum Einstellen der Geschwindigkeit. Drehen gegen den Uhrzeigersinn bis zum Anschlag wechselt die Fahrtrichtung. Der Drehregler ist motorunterstützt und folgt der erforderlichen Geschwindigkeit.

# Auspacken & Anschließen

- d) Touchtasten: Auf dem Bildschirm sind vier Systemtasten angeordnet.
	- 1. Menü: Hierüber werden App-abhängige Menüs aufgerufen.
	- 2. Home: Durch Drücken auf die Home-Taste kann jederzeit der Startbildschirm von Android erreicht werden.
	- 3. Zurück: Diese Taste springt in Menüs und Apps jeweils eine Stufe zurück.
	- 4. Nothalt: Drücken dieser Taste schaltet bei aktivierter Mobile Control App (!) den Gleisstrom Ein oder Aus. Eine LED (rot/grün) signalisiert den Gleisstatus.
- e) Klinkenbuchse: Diese 3.5 mm Klinkenbuchse dient zum Anschluss eines Headsets (Nokia- oder Samsung kompatibel). Neben zwei Stereolautsprechern kann auch ein Mikrofon angeschlossen werden.
- f) Ladeanzeige: Zeigt den Ladestand des Akkus an.
- g) WLAN-Anzeige: Zeigt die Stärke des WLAN Empfangs an.

#### **6.1. WLAN Accesspoint**

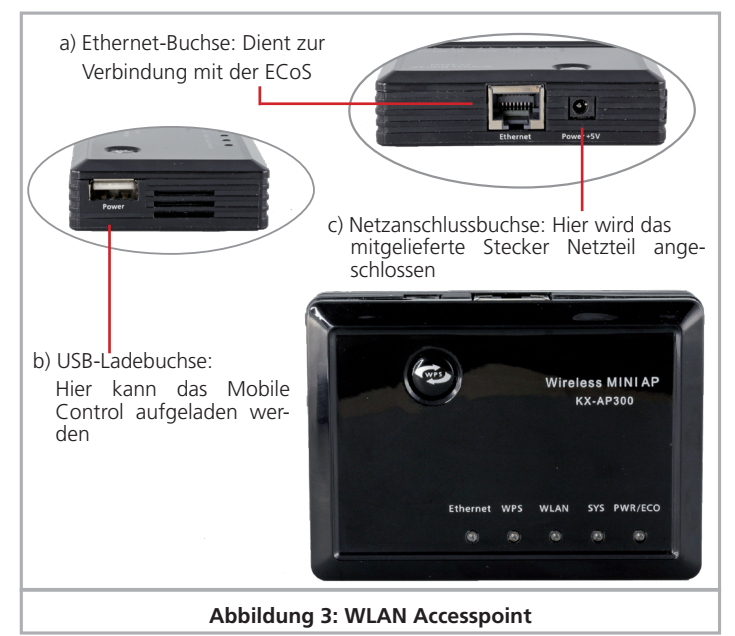

# 7. Auspacken & Anschließen

#### **7.1. Akku**

Das Mobile Control wird von einem im Gerät eingebauten Lithium-Polymer Akku mit Energie versorgt, der im Regelfall für ca. 3 bis 5 Stunden Betriebszeit sorgt. Zum Laden dient die an der Unterseite des Gerätes eingebaute Micro-USB Buchse. Verbinden Sie diese mit dem beiliegenden USB-Ladekabel mit einem beliebigen USB-Ladegerät oder direkt mit einem USB-Port Ihres Computers. Es können alle handelsüblichen USB-Ladegeräte verwendet werden, wie Sie sie z.B. von Ihrem Mobiltelefon kennen. Die Ladezeit beträgt zwischen 2 und 3 Stunden.

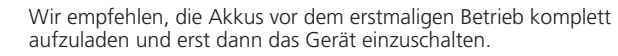

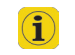

 $\left( \widehat{\mathbf{1}}\right)$ 

Während des Ladens kann das Mobile Control zwar weiterbenutzt werden, allerdings reagiert u.U. je nach verwendetem Ladegerät das Touchdisplay nicht bzw. nicht mehr sehr präzise.

Alternativ zu einem separaten Ladegerät kann auch die USB-Ladebuchse des Mini-Accesspoints zum Aufladen verwendet werden.

Der Akku kann nach Ende der Lebenszeit ersetzt werden. Passende Akkus sind unter der Artikelnummer 50113.SP.01 bei ESU erhältlich.

#### **7.2. Umhängeband**

Das beiliegende Umhängeband kann in die Öse an der Unterseite des Mobile Controls eingefädelt werden. Wir empfehlen, das Gerät stets um den Hals zu hängen, damit der Handregler nicht versehentlich zu Boden fallen kann.

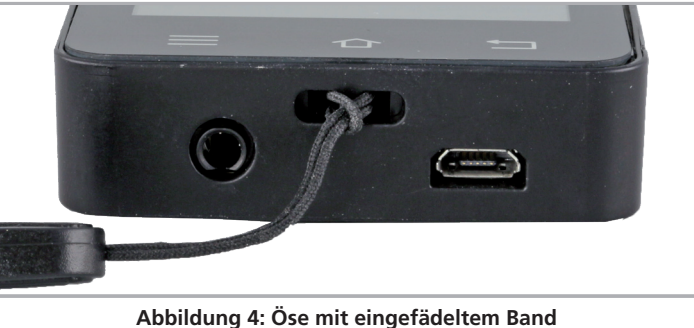

#### **7.3. Betriebsvoraussetzungen**

Um das Mobile Control erfolgreich an Ihrer ECoS oder Central Station Reloaded betreiben zu können, muss der interne Softwarestand der ECoS oder Central Station Reloaded mindestens Version 4.1.0 oder höher betragen. Möglicherweise müssen Sie die Software Ihrer Zentrale zunächst aktualisieren. Nähere Informationen hierzu entnehmen Sie bitte der Betriebsanleitung der Zentrale.

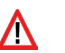

Ist die Zentralensoftware zu alt, wird das Mobile Control die Zentrale nicht erkennen bzw. keine Verbindung zulassen.

#### **7.4. Anschlussarten**

Sie müssen sich zunächst entscheiden, wie Sie die Funkverbindung zwischen Ihrer ECoS Zentrale und dem Handregler herstellen möchten. Das Mobile Control kennt zwei grundsätzliche Anschlussarten, die beide Vor- und Nachteile haben. Je nach gewählter Anschlussart müssen Sie Ihre ECoS bzw. Ihr Mobile Control passend konfigurieren.

#### **7.4.1. Unabhängiger Inselbetrieb**

In diesem Szenario arbeitet die Kombination ECoS und Mobile Control unabhängig von anderen Netzwerkkomponenten Ihres Haushalts. Sie benötigen hierzu einen WLAN-Accesspoint (Normalerweise der mit dem Set Artikel 50113 mitgelieferte Mini-Accesspoint KX-AP300), der direkt mit der Netzwerkbuchse der ECoS verbunden wird. Der Mini-Accesspoint erzeugt ein eigenes WLAN-Netzwerk, mit dem sich ausschließlich das Mobile Control verbindet. Alle Einstellungen in Bezug auf Passwörter, Netzwerknamen usw. werden direkt am Bildschirm der ECoS vorgenommen. Es wird kein PC benötigt bzw. sein Anschluss ist nicht vorgesehen.

# Anschlussarten

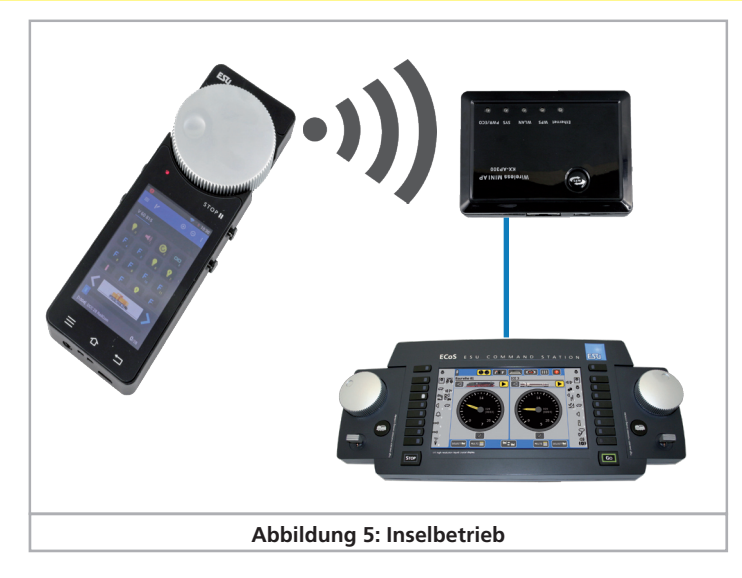

Diese Anschlussart eignet sich für Anlagen, die komplett autark betrieben werden soll. Hierzu zählen z.B. Ausstellungsanlagen, die oft auf- und abgebaut werden. Weder die ECoS noch das Mobile Control erhalten Zugang zum Internet. Um die Geräte updaten zu können, müssen diese vorübergehend mit einem PC verbunden werden.

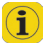

Diese Betriebsart empfiehlt sich vor allem für Anwender, die über wenig Erfahrung im Einrichten von Heimnetzwerken haben und die keine Internetverbindung benötigen.

#### **7.4.1.1. Anschluss des Access-Points**

Damit der Inselbetrieb funktioniert, müssen Sie zunächst den Mini-Accesspoint mit Hilfe des beiliegenden Netzwerk-Kabels mit Ihrer ECoS verbinden. Zudem wird eine Steckdose zur Stromversorgung benötigt.

#### **7.4.2. Anschluss an das Heimnetzwerk**

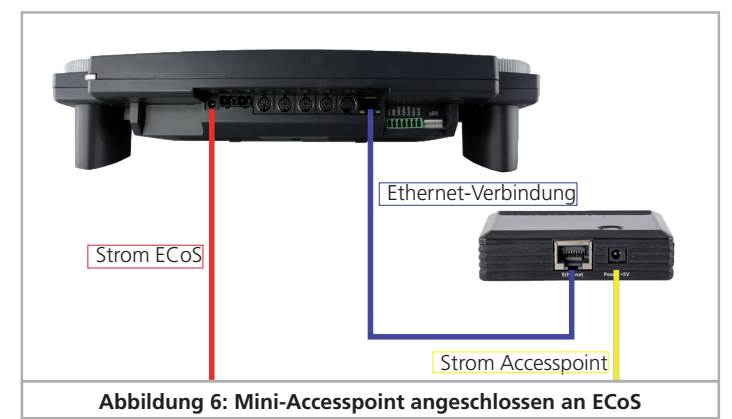

In dieser Anschlussart benutzen Sie das bereits in Ihrem Haushalt vorhandene WLAN-Netzwerk, um das Mobile Control mit Ihrer ECoS zu verbinden. Sie benötigen hierzu einen WLAN-Router (z.B. AVM® Fritzbox®) sowie ein Netzwerkkabel, um die ECoS direkt mit dem WLAN-Router zu verbinden.

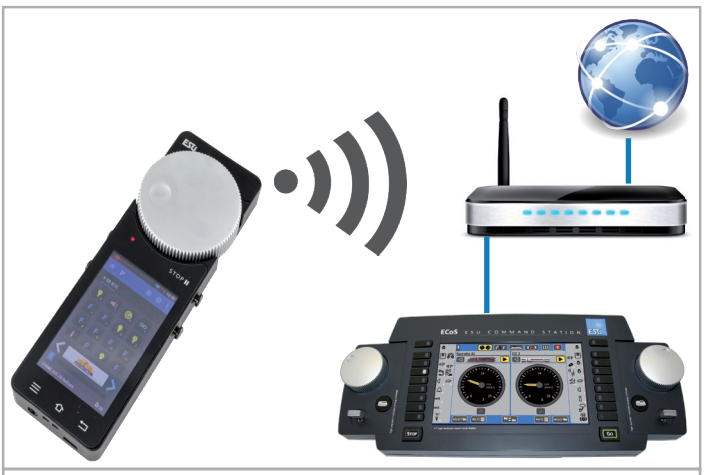

**Abbildung 7: Anschluss an das Heimnetzwerk**

Die Daten wandern in diesem Szenario vom Mobile Control zunächst über die Funkstrecke zum WLAN-Router, und von dort über das Netzwerkkabel zur ECoS. Die Verwaltung der IP-Adressen, WLAN-Passwörter und Netzwerknamen erfolgt direkt im WLAN-Router. ECoS und Mobile Control erhalten IP-Adressen automatisch vom WLAN-Router.

Sowohl die ECoS als auch das Mobile Control sind mit dem Internet verbunden. Dies hat den Vorteil, dass das Mobile Control eventuell vorhandene Updates direkt aus dem Google PlayStore beziehen und automatisch installieren kann.

Wir empfehlen diese Anschlussart, falls Sie sich mit der Konfiguration eines Heimnetzwerkes auskennen bzw. die Möglichkeit besteht, die ECoS mit dem WLAN-Router per Kabel zu verbinden. Wenn ECoS und Mobile Control über eine zusätzliche PC-Softwaresteuerung (z.B. WinDigiPet, RailWare, TrainController, RocRail oder andere Software) verfügen sollen, ist dieser Anschluss ebenfalls sinnvoll.

### 8. Einstellungen an der ECoS

Je nach Anschlussart müssen zunächst einige (wenige) Einstellungen im Setup-Menü der ECoS vorgenommen werden, damit Ihr Mobile Control sich problemlos verbinden kann.

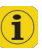

T

Alle Bildschirmabbildungen zeigen eine ECoS 50200, sind jedoch sinngemäß auch an den Monochrombildschirmen der ECoS 50000 bzw. Märklin Central Station "Reloaded" vorhanden.

#### **8.1. Hostname festlegen**

Sie sollten Ihrer ECoS zunächst einen Netzwerknamen geben. Dieser Name wird später am Display des Mobile Controls angezeigt. Falls sich mehrere ECoS Zentralen in einem Netzwerk befinden, können Sie andernfalls kaum unterscheiden, mit welcher sich der Handregler verbunden hat.

# Einstellungen an der Zentrale

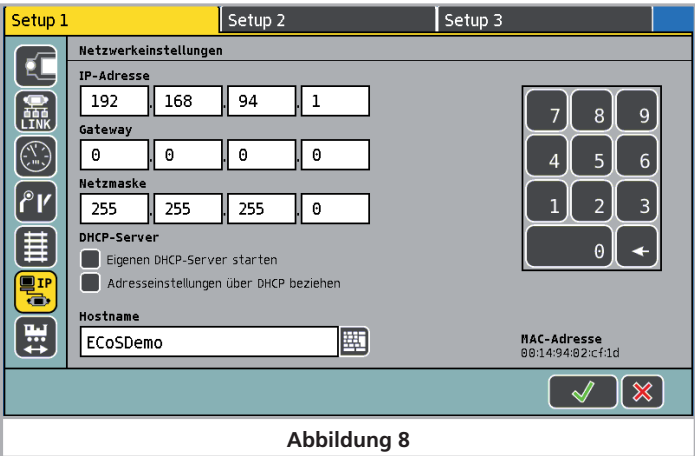

#### **8.2. Unabhängiger Inselbetrieb**

Haben Sie sich für den unabhängigen Inselbetrieb entschieden, müssen Sie zunächst den WLAN Accesspoint wie in Abschnitt 7.4.1.1. beschrieben anschließen und einschalten. In dieser Betriebsart wird die Verwaltung der Netzwerk-IP Adressen durch die ECoS Zentrale vorgenommen. Hierzu muss zunächst der ECoS eine IP-Adresse gegeben, danach deren interner DHCP-Server in Berieb genommen und anschließend der Accesspoint konfiguriert werden. Und so wird es gemacht:

#### **8.2.1. IP-Einstellungen**

Rufen Sie dann das Setup Menü an Ihrer ECoS auf und begeben Sie sich im Setup1 auf das IP Setup.

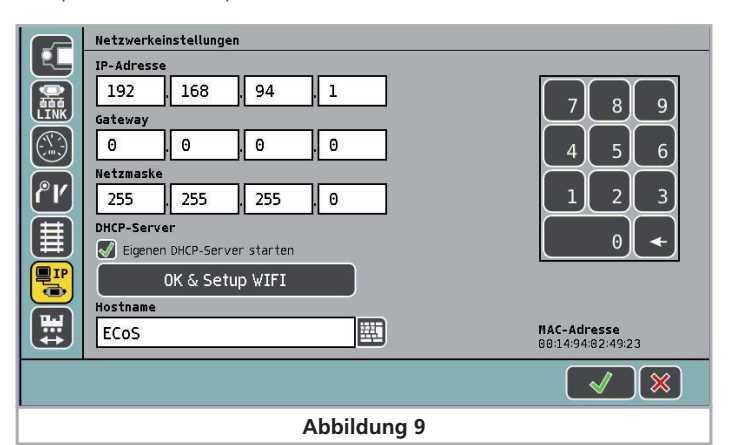

- Falls gesetzt, entfernen Sie zunächst das Häkchen bei "Adresseinstellungen über DHCP beziehen".
- Geben Sie danach bei "IP-Adresse" eine Adresse ein, z.B. 192.168.94.1
- Geben Sie bei "Netzmaske" den Wert 255.255.255.0 ein
- Setzen Sie das Häkchen beim Eintrag "Eigenen DHCP-Server starten"

Im nächsten Schritt müssen Sie den Namen des WiFi Netzwerkes sowie das Passwort ändern. Falls Sie dies nicht ändern, kann jedes Mobile Control sich mit Ihrer ECoS verbinden, was sicherlich ungewünscht ist.

#### **8.2.2. Accesspoint Netzwerkname und Passwort**

- Drücken Sie auf die Schaltfläche Ok & WiFi Setup"
- Die ECoS sucht nun den Mini-Accesspoint. Haben Sie etwas Geduld, dieser Vorgang kann bis zu 30 Sekunden dauern.

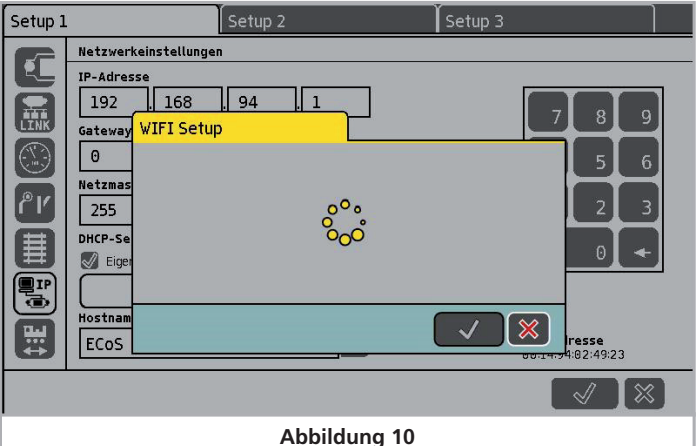

.<br>Setup 2 Setup 3 Setup 1 Netzwerkeinstellungen IP-Adresse 偏 192 168  $94$ Gateway **WIFI Setup**  $\sqrt{\frac{1}{2}}$  $\overline{a}$ Netzwerk Name (SSID) Netzma  $\boxed{\mathsf{f}'}$ **ESUWIFI** 匷 255 首 Passwort (PSK) DHCP-S 囲  $\sqrt{ }$  Eige 123456789 (9) Hostnar  $\mathbf{\mathbf{\hat{x}}}$  $\overline{\mathbb{R}}$  $\mathcal{J}$ **ECoS** |<br>|resse<br>|4:02:49:23 **Abbildung 11**

Sie sehen zunächst die aktuellen Einstellungen für den Netzwerknamen und das Netzwerkkennwort.

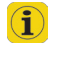

Wenn die Einstellungen nicht nach spätestens einer Minute wie gewünscht angezeigt werden, verlassen Sie den Dialog durch Drücken der Schaltfläche "x", ziehen Sie die Stromversorgungsbuchse aus dem Accesspoint, warten 5 Sekunden, stecken das Steckernetzteil wieder an und starten den Konfigurationsdialog erneut.

- Geben Sie den gewünschten neuen Netzwerknamen ein
- Geben Sie das gewünschte Kennwort ein.
- Bestätigen Sie die Eingabe mit dem grünen Haken.

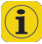

Wenn das Kennwort zu lang oder zu kurz ist oder ungültige Zeichen enthält, so ist die "Ok" Schaltfläche ausgegraut. Korrigieren Sie in diesem Fall Ihre Eingabe.

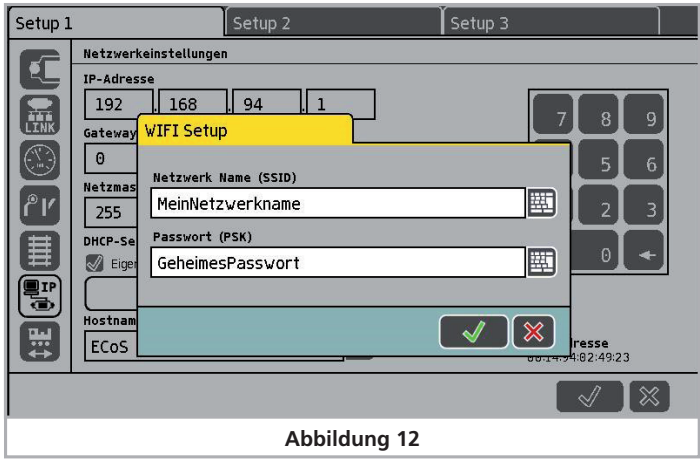

Der auf diese Weise eingestellte Netzwerkname sowie das Passwort benötigen Sie später, um sich mit Ihrem Mobile Control zu verbinden.

#### **8.3. Einstellungen für Heimnetzwerk**

Wenn Ihre ECoS über Ihr Heimnetzwerk mit dem Mobile Control verbunden werden soll, müssen Sie zunächst wie in Abschnitt 7.4.2. erklärt Ihre ECoS mit Hilfe eines Netzwerkkabels (sog. RJ45 Patchkabel) mit Ihrem WLAN-Router verbinden. Meist finden sich an den Routern freie Netzwerkbuchsen, die mit "LAN" gekennzeichnet sind. Bei einer erfolgreichen Verbindung leuchtet an der Netzwerkbuchse der ECoS die "Link" LED auf.

Die IP-Adressenverwaltung erfolgt in diesem Fall durch den WLAN-Router. Dies müssen Sie der ECoS durch Setzen des Hakens "IP Adresse über DHCP beziehen" mitteilen.<br>USS UP-aresse

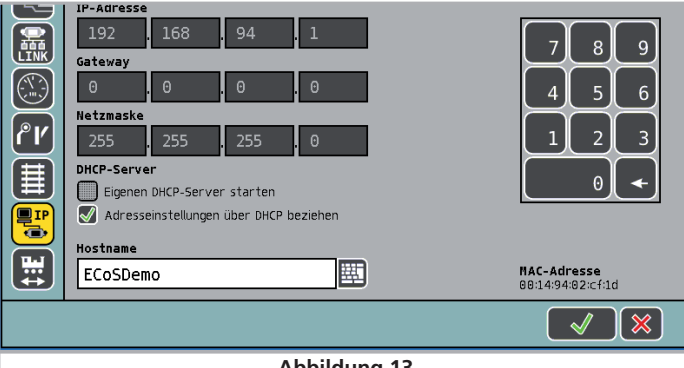

**Abbildung 13**

Nach einigen Sekunden wird die ECoS die vom WLAN-Router erhaltenen Daten zu Ihrer Information anzeigen. Eine Änderung ist weder möglich noch erforderlich.

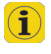

Je nach Einstellung Ihres WLAN-Routers, können die an Ihrer ECoS angezeigten Einstellungen unterschiedlich sein. Dies ist normal und kein Grund zur Sorge.

#### **8.4. Loks übernehmen aktivieren**

Das ECoS System ermöglicht auf Wunsch, dass Lokomotiven, die auf einem Handregler aufgerufen und gesteuert sind, durch einen anderen Handregler übernommen und gesteuert werden können. Dies ist dann vorteilhaft, wenn Sie Ihre Anlage vorwiegend allein steuern, aber mehrere Handregler besitzen. Wenn Sie das Übernehmen von Loks aktivieren möchten, setzen Sie im Setup den Haken bei "Übernehmen von Loks durch anderen Regler erlauben".

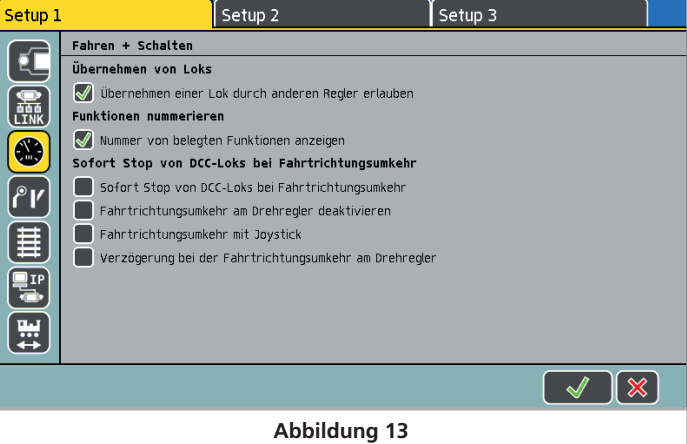

### 9. Mobile Control einschalten

Drücken und halten Sie die Power-Taste, bis auf dem Display ein Symbol erscheint. Beim erstmaligen Einschalten kann es bis zu zwei Minuten dauern, bis Android gestartet und alle Systemeinstellungen aktualisiert hat. Bedenken Sie im Umgang mit dem Mobile Control bitte folgendes:

- Wie ein Mobiltelefon schaltet sich das Display nach einer Minute Inaktivität automatisch ab, um Strom zu sparen. Drücken Sie in diesem Fall kurz (kleiner eine Sekunde) die Power-Taste, um das Gerät wieder aufzuwecken.
- Auch wenn das Display dunkel ist, läuft der Handregler noch und benötigt Strom. Nach ca. einem Tag im "Standby" wird der Akku erschöpft sein und das Gerät automatisch herunterfahren.
- An Ende des Betriebstages empfehlen wir Ihnen, das Mobile Control herunterzufahren, indem Sie die Power-Taste (bei eingeschaltetem Display) drücken und halten, bis das Menü zum Ausschalten erscheint. Wenn Sie "Ausschalten" wählen und die Nachfrage bestätigen, wird das Gerät endgültig herunter gefahren.

#### **9.1. Android Bedienung**

Obwohl die Bedienung von Android sehr intuitiv gestaltet ist und sich das Mobile Control im Wesentlichen wie Ihr Mobiltelefon bedienen lässt, erscheinen uns einige grundsätzliche Hinweise an dieser Stelle sinnvoll.

# $\sf Setup$   $\sf V$  is a setup verbindung mit  $\sf V$  . We can consider the  $\sf V$  is a set  $\sf V$  -  $\sf V$  -  $\sf V$  -  $\sf V$

#### **9.1.1. Hauptbildschirm**

Auf dem Startbildschirm sehen Sie zunächst drei Piktogramme:

a) Symbol zum Start der eigentlichen Mobile Control App b) Symbol zum Aufruf des Android Setup Menüs c) Symbol zur Ansicht aller installierten Apps

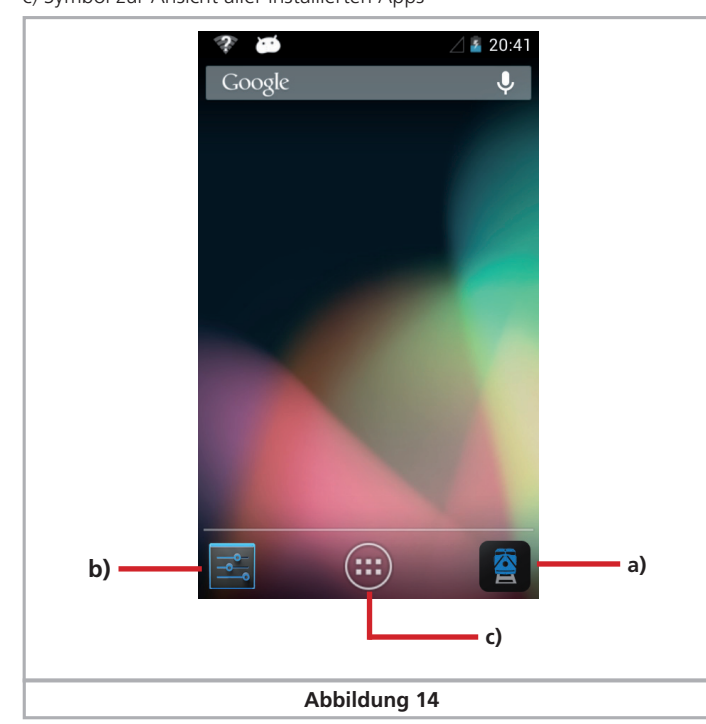

Die eigentliche Mobile Control Software können Sie durch Berührung des Symbol a) starten.

#### **9.1.1.1. Home Taste**

Möchten Sie zum Startbildschirm zurückkehren, können Sie dies durch Druck auf die Home Taste jederzeit und aus jedem Menü heraus durchführen.

#### **9.1.1.2. Zurück Taste**

Die Zurück Taste führt in jedem Menü jeweils einen Schritt zurück.

#### **9.1.1.3. Menü Taste**

In vielen Programmen gibt es die Möglichkeit, erweiterte Eigenschaften durch Drücken der Menü Taste zu erreichen.

#### **9.2. Setup**

Es lohnt sich, zunächst einen Blick ins Setup Menü zu werfen. Dort finden sich mehrere Einstellungen, die Sie gleich zu Beginn passend einstellen können.

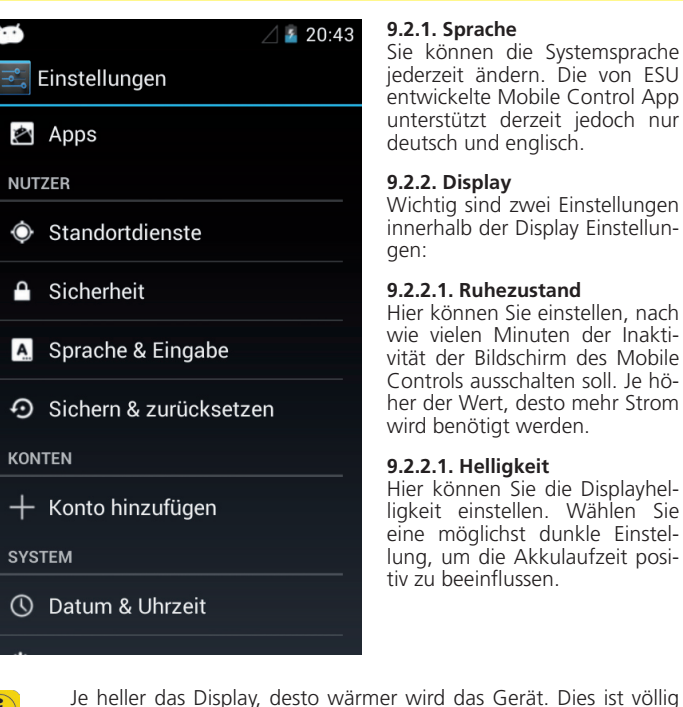

#### **9.2.1. Sprache**

Sie können die Systemsprache jederzeit ändern. Die von ESU entwickelte Mobile Control App unterstützt derzeit jedoch nur deutsch und englisch.

#### **9.2.2. Display**

Wichtig sind zwei Einstellungen innerhalb der Display Einstellungen:

#### **9.2.2.1. Ruhezustand**

Hier können Sie einstellen, nach wie vielen Minuten der Inaktivität der Bildschirm des Mobile Controls ausschalten soll. Je höher der Wert, desto mehr Strom wird benötigt werden.

#### **9.2.2.1. Helligkeit**

Hier können Sie die Displayhelligkeit einstellen. Wählen Sie eine möglichst dunkle Einstellung, um die Akkulaufzeit positiv zu beeinflussen.

normal und kein Grund zur Sorge.

#### **9.3. Programme**

Hier können Sie sich alle installierten Programme anzeigen lassen. Von Bedeutung ist jedoch der Google Playstore.

#### **9.3.1. Google Playstore**

Der Google Playstore ist der Ort, an dem Sie neue Apps beziehen und auf dem Gerät installieren können. Damit dies gelingt, müssen Sie das Gerät mit Ihrem Google Konto verknüpfen bzw. einen neues Konto erstellen.

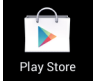

Л

G<sup>1</sup>

Bitte beachten Sie, dass wir in keinerlei Verbindung mit Google stehen. Die zur Kontoeröffnung erhobenen Daten werden nicht an ESU gesendet noch können wir diese abfragen.

Es sollten sich alle Apps und Programme problemlos auf dem Mobile Control installieren lassen. Freilich können wir für das Funktionieren von Apps, die nicht von ESU stammen, keine Garantie übernehmen.

Der Speicher des Mobile Controls ist limitiert. Beachten Sie dies bei der Installation von Programmen.

#### **9.4. Verbinden mit dem WLAN**

Nach dem Einrichten des Geräts müssen Sie als erstes eine Verbindung mit dem WLAN herstellen. Dies kann – je nachdem wie in Abschnitt 7.4. definiert – entweder Ihr Heimnetzwerk oder das vom Mini Accesspoint erzeugte WLAN Signal sein.

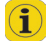

Ab Werk ist der ESU Mini-Accesspoint auf den Namen "ESUWIFI" mit dem Passwort "123456789" voreingestellt. Findet das Mobile Control dieses Netzwerk, versucht es automatisch, die Verbindung herzustellen. Sie können in diesem Fall die hier folgenden Schritte überspringen.

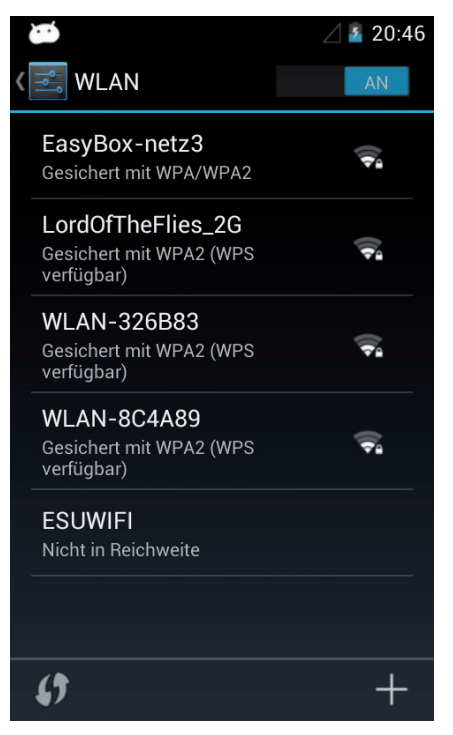

- Wählen Sie im Android Setup den ersten Menüeintrag "WLAN" aus. Stellen Sie sicher, dass der Schieberegler auf "An" steht.
- • Wählen Sie aus der Liste der verfügbaren WLAN Netzwerke das Gewünschte durch Tippen auf den Namen aus.
- • Geben Sie das Passwort exakt so ein, wie Sie es im Abschnitt 8.2.2. definiert haben. Hinweis: Sie können sich die Buchstaben des Passwortes auf Wunsch anzeigen lassen. Scrollen Sie hierzu nach unten, bis die Option "Passwort anzeigen" erscheint. Auf diese Weise werden Falscheingaben vermieden.

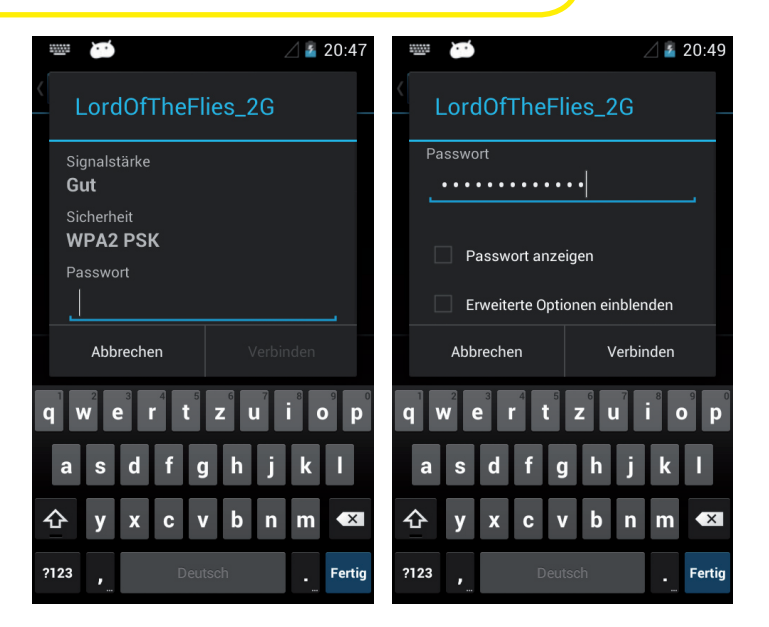

• Drücken Sie auf "Verbinden". Wenn das Passwort richtig eingegeben wurde, wird nach kurzer Zeit die Verbindung hergestellt sein.

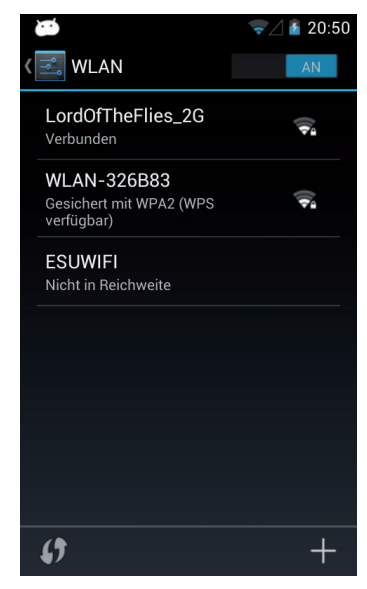

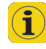

Die Qualität der Signalverbindung wird jederzeit in der Statuszeile ganz oben angezeigt. Je mehr Balken, desto stärker und stabiler die Verbindung.

11

#### **9.5. App starten und Zentrale auswählen**

Nachdem die WLAN-Verbindung zur ECoS erfolgreich hergestellt wurde, kann die eigentliche Mobile Control Steuer-App gestartet werden. Dies erfolgt aus dem Hauptbildschirm heraus durch Druck auf das MC II Icon.

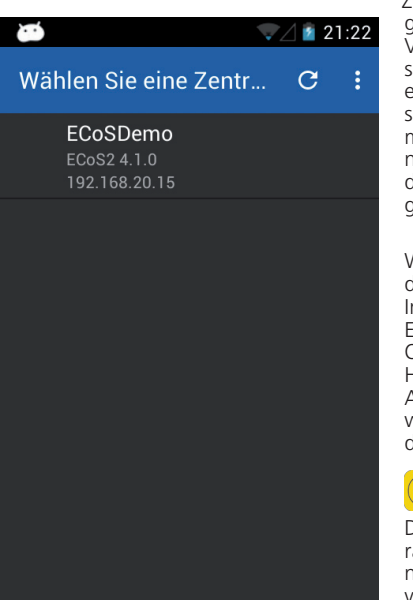

Zunächst muss die Zentrale ausgewählt werden, mit der eine Verbindung aufgebaut werden soll. Dies kann nicht automatisch erfolgen, da in einem Netzwerk sich unter Umständen auch mehrere Zenralen befinden können. Daher wird eine Liste mit den verfügbaren Zentralen angezeigt:

Wählen Sie die Zentrale aus, mit der Sie sich verbinden möchten. Im Normalfall sollte nur eine ECoS angezeigt werden. Zur Orientierung wird neben dem Hostnamen der Zentrale (vgl. Abschnitt 8.1) auch die Softwareversion sowie die IP-Adresse der Zentrale angezeigt.

 $\mathbf{G}$ 

Die App merkt sich, welche Zentrale Sie ausgewählt haben. Beim nächsten Start wird zunächst versuchen, eine Verbindung mit der zuletzt benutzten Zentrale herzustellen. Gelingt dies nicht, wird die Liste der verfügbaren Zentralen angezeigt werden.

#### **9.5.1. Demomodus**

Falls sich keine Zentrale im Netzwerk befindet, so kann mit Hilfe des Kontextmenüs ein Demomodus ausgewählt werden. Mit seiner Hilfe kann das Gerät ausprobiert werden.

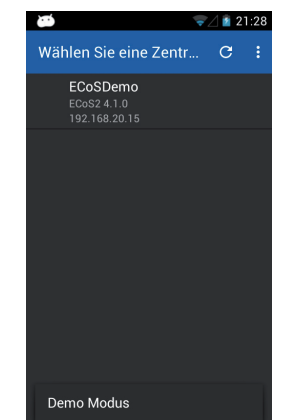

### 10. Der Hauptbildschirm

Schließlich wird der Hauptbildschirm der Mobile Control App angezeigt. Von hier aus werden alle Hauptfunktionen gesteuert.

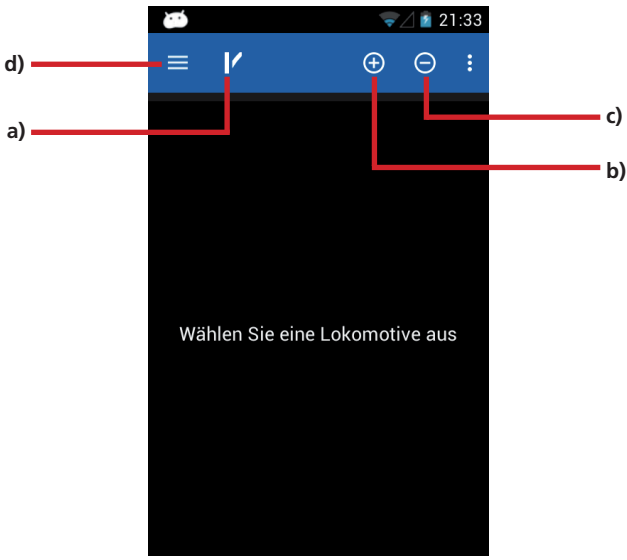

a) Umschaltung zwischen Loksteuerung und Stellwerk (für Magnetartikel) b) "+" Hinzufügen von Lokomotiven oder Stellwerken zur Schnellzugriffsliste c)  $_{u}$ - $_{u}$  Entfernen von Lokomotiven oder Stellwerken v. d. Schnellzugriffsliste d) Einblenden des Hauptmenüs

#### **10.1. Hauptmenü**

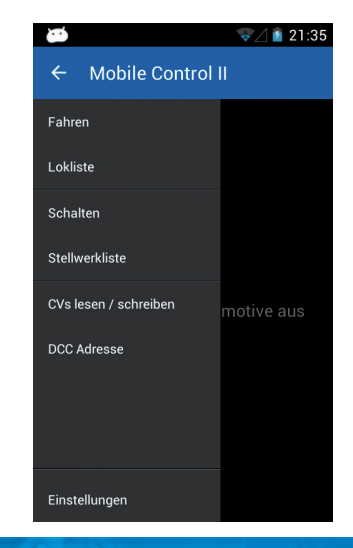

# Loks und Traktionen

Das Hauptmenü wird eingeblendet, sobald Sie die entsprechende Schaltfläche berühren. Im Hauptmenü können Sie ebenfalls zwischen den Grundfunktionen "Fahren" oder "Schalten" wechseln. Sie können darüber hinaus noch zwei Listen abrufen:

- In der "Lokliste" können Sie alle Loks anzeigen lassen, die in der ECoS existieren.
- In der "Stellwerkliste" können Sie alle verfügbaren Stellwerke anzeigen lassen und auswählen.
- Mit "CVs lesen / schreiben" können Sie auf das Programmiergleis der ECoS zugreifen.
- Mit "DCC-Adresse" können Sie die Adresse einer Lok auf dem Programmiergleis auslesen bzw. ändern.
- "Einstellungen" ermöglichen den Zugriff auf das Konfigurationsmenü. Näheres hierzu lesen Sie in Abschnitt 13.

Sie können das Hauptmenü jederzeit durch Drücken auf die Touch-Taste "Zurück" rechts unten wieder ausblenden.

### 11. Loks und Traktionen steuern

Die wichtigste Funktion des Mobile Controls ist das Fahren von Lokomotiven und Traktionen. Alle Loks, die in der ECoS vorhanden sind, können aufgerufen werden.

#### **11.1. Lok wählen**

Zunächst muss die erste Lok, die gesteuert werden soll, aufgerufen werden.

- Drücken Sie das "+" Symbol, um in die Liste aller Loks zu gelangen.
- • Wählen Sie die gewünschte Lok durch Tippen aus.

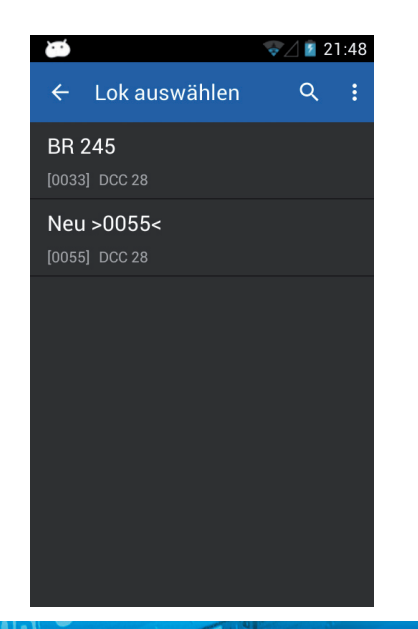

#### **11.1.1. Loks suchen**

Wenn sich viele Loks in der Liste befinden, kann die Wahl der gewünschten Lok beschleunigt werden. Hierzu drücken Sie auf das Lupensymbol, um die Suche aufzurufen.

- Tippen Sie im Suchfeld Teile des Namens oder (falls bekannt) die Adresse der gewünschten Lok ein.
- Noch während des Tippens werden die "Treffer" angezeigt.

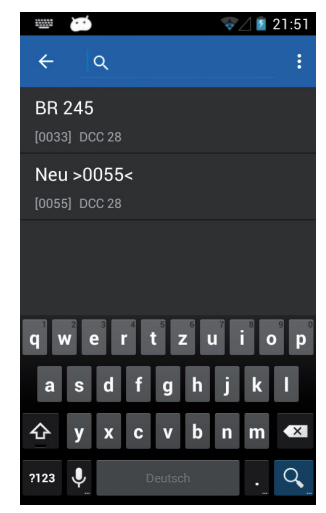

#### **11.2. Loks fahren**

Sobald eine Lok gewählt wurde, haben Sie Zugriff auf die Lok.

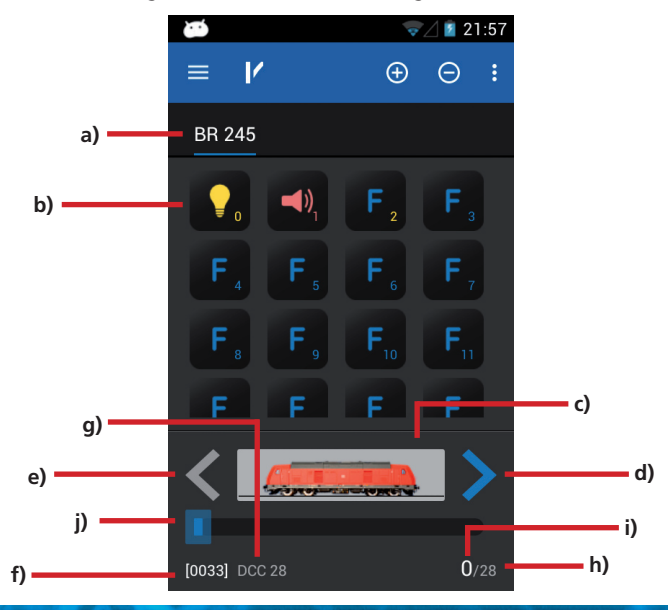

# Funktionen Loks bearbeiten

- a) Liste der bereits aufgerufenen Loks ("Schnellzugriffsliste") mit Klartextname der Lok
- b) Zustand der Funktionen der aktuellen Lok. Für jede Taste wird der aktuelle Zustand (An oder Aus) angezeigt.
- c) Loksymbol
- d) Fahrtrichtungsanzeige "Vorwärts"
- e) Fahrtrichtungsanzeige "Rückwärts"
- f) Lokadresse
- g) Fahrstufenmodus
- h) Fahrstufen: Die maximale Anzahl der Fahrstufen der Lok (abhängig vom Datenformat und Protokoll)
- i) Aktuelle Fahrstufe
- j) Fahrstufenindikator

#### **11.2.1. Geschwindigkeit & Richtung**

- • Drehen Sie den Drehregler nach rechts und die Lok wird sich in Gang setzen. Der Fahrstufenindikator wird sofort die aktuelle Geschwindigkeit anzeigen; gleichzeitig wird die Fahrstufe zur genauen Kontrolle angezeigt.
- • Drehen Sie den Regler-Knopf nach links über die Null hinaus bis zum "Klick", wird die Fahrtrichtung umgeschaltet. Der Regler-Knopf ist motorunterstützt. Wenn Sie den Regler über Null hinausdrehen und umschalten, lassen Sie ihn einfach los. Er wird dann automatisch auf die Null-Position zurückfahren.

#### **11.2.2. Funktionen**

Für jede Funktionstaste existiert ein Symbol, welches die Funktion genauer beschreibt. Zusätzlich zeigt eine Zahl rechts unten die Ordnungsnummer der Funktion an; beginnend mit 0 links oben für die Lichttaste F0. Die Symbole der einzelnen Funktionsgruppen (im Wesentlichen Physikalische Funktionen, logische Funktionen, Geräuschfunktionen) haben unterschiedliche Farben, um diese besser abgrenzen zu können.

- • Drücken Sie auf das Symbol, um die Funktion ein- oder wieder auszuschalten.
- Je nachdem, ob es sich um eine Dauer- oder Momentfunktion handelt, kann es sein, dass die Funktion nur so lange eingeschaltet bleibt, so lange Sie mit dem Finger das Symbol berühren.

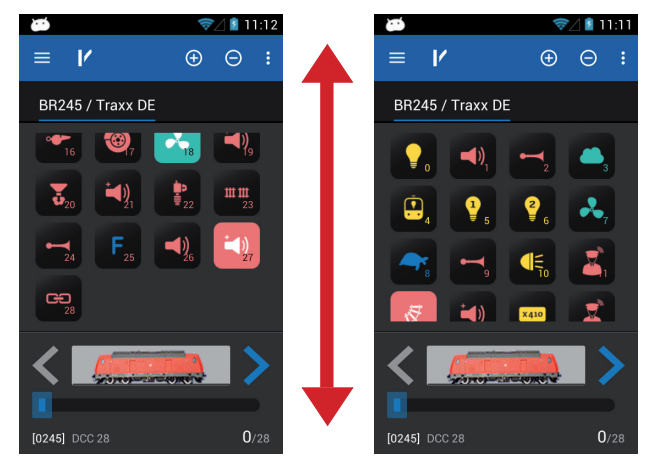

Wenn eine Lok mehr Funktionen aufweist, als auf dem Bildschirm Platz hat, können Sie durch Wischen von unten nach oben (direkt im Block mit den Funktionssymbolen wischen) die Liste der Funktionen scrollen, so dass Sie alle 28 möglichen Funktionstasten im Überblick haben.

#### **11.2.3. Lok wechseln**

Möchten Sie eine andere (weitere) Lok steuern, so drücken Sie zunächst die "+" Taste, um zur Lokwahlliste zu gelangen. Wählen Sie wie Abschnitt 11.1 beschrieben eine weitere Lok aus. Alle Loks werden nun in der Schnellzugriffsliste angezeigt. Möchten Sie die nächste Lok aufrufen und fahren, so wischen Sie einfach im Bereich der Funktionstasten nach links bzw. rechts.

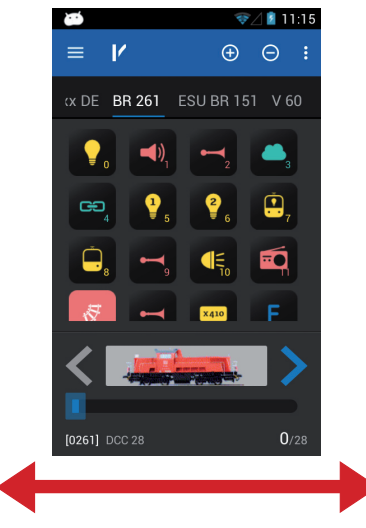

Die aktuelle Lok (im Beispiel nun die BR 261) wird hell und unterstrichen in der Schnellzugriffsliste angezeigt. Jedes Mal, wenn Sie die Lok wechseln, fährt auch der Drehregler in die zur aktuellen Geschwindigkeit der Lok passende Position.

#### **11.2.3.1. Schnellwahl**

Mit der gezeigten Methode können Sie einfach durch Links- bzw. Rechtswischen die jeweils nächste Lok der Schnellzugriffsliste auswählen. Sie können aber auch direkt die gewünschte Lok auswählen.

- Tippen und halten Sie den Namen der aktuellen Lok in der Schnellzugriffsliste, bis das Schnellwahlmenü erscheint
- Wählen Sie direkt die gewünschte Lok aus.

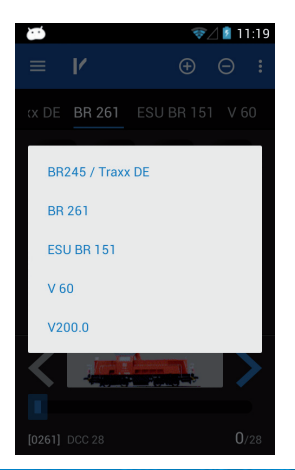

#### **11.3. Blockierte Lok**

Wenn Sie eine Lok aufrufen, kann es vorkommen, dass Sie diese zwar anzeigen, aber nicht kontrollieren können. In diesem Fall wird statt des Geschwindigkeitsindikators unterhalb des Loksbildes der Text "NUR ANZEIGE" angezeigt. Dies bedeutet, dass die Kontrolle der Lok derzeit von einem anderen Regler aus erfolgt.

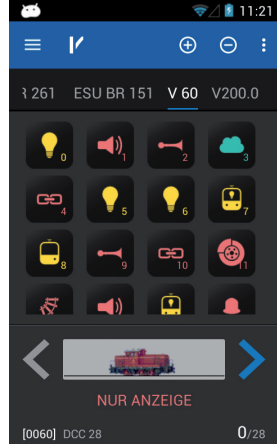

Sie können – sofern in der ECoS wie in Abschnitt 8.4. gezeigt, konfiguriert – die Kontrolle über diese Lok übernehmen, sobald Sie entweder eine Funktionstaste drücken oder die Geschwindigkeit ändern. Erst beim ersten Zugriff auf die Lok versucht das Mobile Control, die Kontrolle von der ECoS zu erhalten. Wenn dies möglich ist, verschwindet der Text "Nur Anzeige".

#### **11.4. Lok bearbeiten**

Sie können auf Wunsch direkt am Mobile Control die Eigenschaften einer Lok bearbeiten. Alle Änderungen werden auch direkt an die ECoS bzw. alle anderen angeschlossenen Mobile Control Handregler übertragen.

Drücken Sie zunächst die Menütaste links unten und wählen Sie aus dem Menü "Lok bearbeiten"

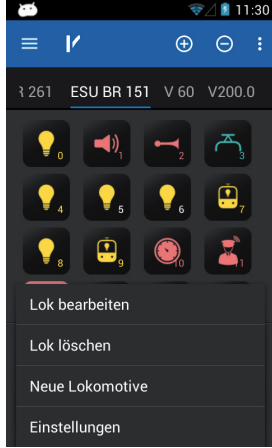

Λ

Falls die Lok blockiert ist, steht die Funktion nicht zur Verfügung.

Nach Auswahl der Funktion öffnet sich der "Lok bearbeiten" Bildschirm.

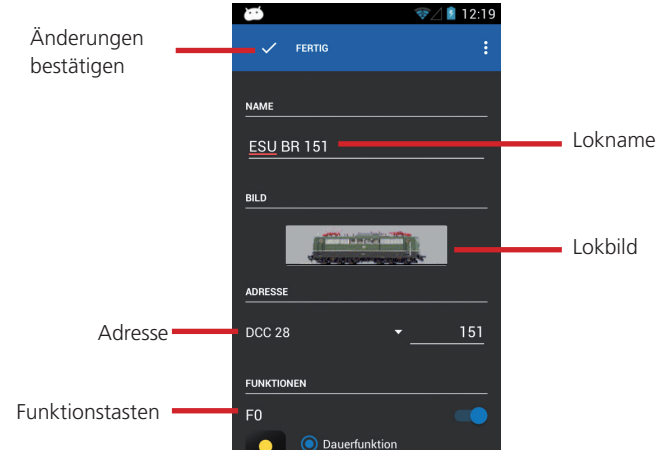

Wenn Sie alle Änderungen bestätigt haben, drücken Sie auf die Schaltfläche "Fertig". Zum Speichern aller Änderungen, drücken Sie die Touchtaste "Zurück" unten rechts auf dem Touchbildschirm. Möchten Sie keine Änderungen speichern, drücken Sie bitte die Menü-Taste links unten und wählen "Änderungen verwerfen".

#### **11.4.1. Lokname**

Wählen Sie einen aussagekräftigen Loknamen. Dieser dient zum einfachen Auffinden der Lok.

#### **11.4.2. Symbol**

Druck auf das Lokbild öffnet eine Auswahlliste mit den zur Verfügung stehenden Lokbildern. Das Mobile Control zeigt Ihnen alle auf der ECoS vorhandenen Symbole an. Das Symbol hat keinen Einfluss auf den Fahrbetrieb, es dient nur zur schnellen optischen Unterscheidung Ihrer Loks. Sie haben die Wahl zwischen internen, also in der ECoS werksseitig eingebauten Bildern und benutzerdefinierten Bildern.

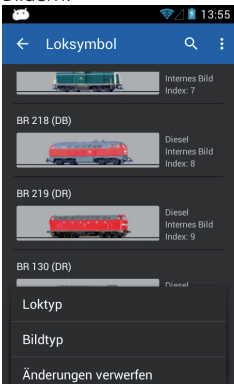

# Funktionstastensymbole

Im Menü (Touchtaste links unten) können Sie definieren, ob Sie nur interne Bilder oder auch benutzerdefinierte Bilder anzeigen lassen wollen oder nur Dampf-, Diesel- oder E-Lok Bilder.

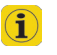

Anhand des Loksymbols erkennt die Zentrale, ob es sich um eine Dampf-, Diesel- oder Elektrolokomotive handelt. Diese Unterscheidung ist bei der späteren Suche sehr nützlich.

#### **11.4.3. Datenformat**

Über diese Auswahlliste legen Sie das Datenformat dieser speziellen Lok fest. Es wird nicht geprüft, ob die Lok das Protokoll auch versteht. Lesen Sie im Zweifel im Decoderhandbuch nach bzw. beachten Sie das ECoS Handbuch, Kapitel 11.2.3.1.

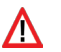

Bei einer automatisch über M4 bzw. RailComPlus angemeldeten Lokomotive kann das Datenformat nicht manuell geändert werden.

#### **11.4.4. Adresse**

Hier muss die derzeit aktuelle Adresse der Lok eingegeben werden. Je nach Datenformat ist der akzeptierte Adressbereich u. U. eingeschränkt. Mit dieser Adresse wird die Lok auf dem Gleis tatsächlich gesteuert.

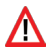

Wenn die Lok mit RailComPlus automatisch angemeldet wurde und Sie hier die Lokadresse ändern, wird nach Bestätigung die hier neu gewählte Adresse auch auf den Decoder geschrieben (programmiert). In allen anderen Fällen wird die Adresse eben nicht direkt auf den Decoder geschrieben, sondern er muss manuell umprogrammiert werden.

#### **11.4.5. Funktionstasten Symbole**

Sie können jeder Funktion ein Symbol zuordnen. Für jede Lok und jede Taste kann nicht nur ein Symbol vergeben werden, sondern auch bestimmt werden, ob es sich um eine Dauer- oder eine Momentfunktion handelt.

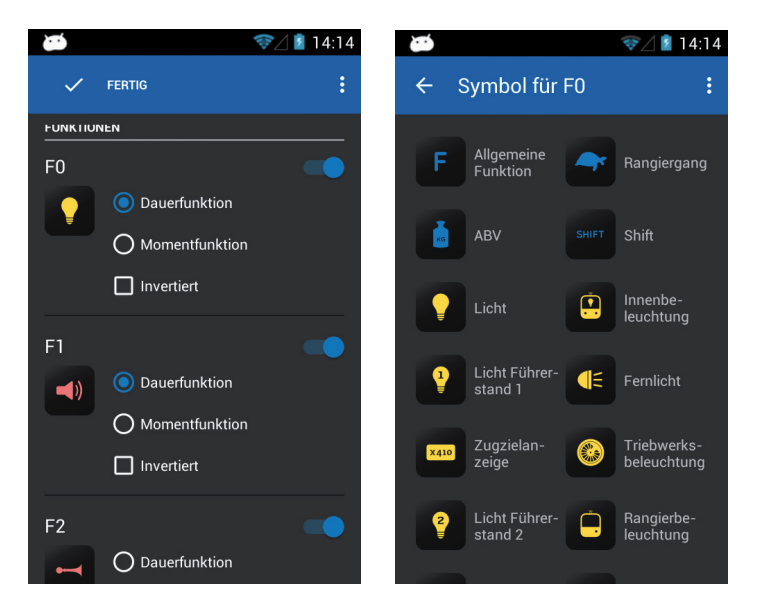

- Wählen Sie für jede Funktion aus der Liste das gewünschte Symbol aus. Zur Orientierung ist neben jedem Symbol seine Bedeutung dargestellt.
- Wählen Sie aus, ob es sich bei der Funktion um eine Moment- oder Dauerfunktion handeln soll. Momentfunktionen bleiben nur für die Dauer der Berührung aktiv. Dauerfunktionen bleiben beim Berühren des Bildschirms geschaltet bis zu einem erneuten Berühren des Bildschirms.
- • Wenn Sie die Funktionstasten nicht benutzen möchten, schalten Sie diese mit dem Schalter rechts oben einfach aus.
- Eine ausgeschaltete Funktion wird im Fahrbildschirm nicht anget<sup>1</sup> zeigt. Die anderen Funktionstasten rücken entsprechend nach. Wenn Sie sich dennoch eine "Lücke" wünschen, kann dies wie im Abschnitt 13.4. gezeigt geändert werden.

#### **11.5. Neue Lok manuell anlegen**

Beim manuellen anlegen neuer Loks gelten die gleichen Bemerkungen wie beim Ändern von Loks. Beachten Sie, dass keine Lokadresse doppelt vergeben werden sollte. M4 Loks oder Loks mit RailComPlus können generell nicht manuell, sondern nur automatisch angemeldet werden.

#### **11.5. RailComPlus oder M4 Loks anmelden**

Loks, die mit einem M4- oder RailComPlus-fähigen Decoder ausgerüstet sind, melden sich an Ihrer ECoS Zentrale automatisch an. Sobald Sie eine neue Lok aufs Gleis gestellt haben, wird diese automatisch erkannt und im Hauptbildschirm Ihres Mobile Controls wird Ihnen diese Lok sofort zur Auswahl angeboten.

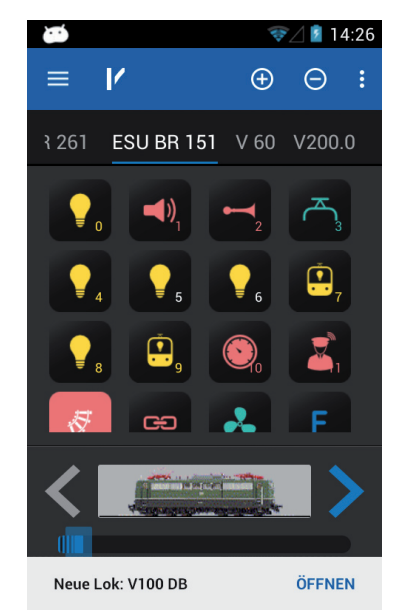

Möchten Sie die neu erkannte Lok gleich auf dem Handregler fahren, tippen Sie einfach auf "Öffnen". Nach kurzer Zeit verschwindet dieser Hinweis automatisch wieder.

### 12. Schaltartikel & Fahrstraßen

Das Mobile Control kann auch Schaltartikel und Fahrstraßen steuern. Die Bedienung orientiert sich hierbei am Stellwerk der ECoS. Sie sollten sich daher zunächst mit der Bedienung des Stellwerks der ECoS vertraut machen. Kapitel 13 im ECoS Handbuch gibt Auskunft.

In jedem Mobile Control Regler können Sie beliebig viele, von der ECoS unabhängige Stellwerke anlegen und dort Schaltartikel bzw. Fahrstraßensymbole anordnen. Das Stellwerk zeigt stets den aktuellen Zustand aller Magnetartikel optisch an.

#### **12.1. Stellwerkmodus**

• Wählen Sie zunächst den Stellwerkmodus, um Schaltartikel schalten oder mit Stellwerken arbeiten zu können.

Anfangs wird nur ein leerer Bildschirm angezeigt werden. Sie müssen zunächst mindestens ein Stellwerk anlegen, um Magnetartikel darin zu verknüpfen.

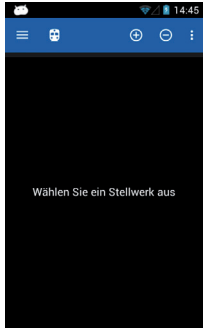

#### **12.2. Neues Stellwerk**

- Wählen Sie "Neues Stellwerk" aus dem Kontextmenü.
- • Geben Sie dem Stellwerk einen neuen Namen.

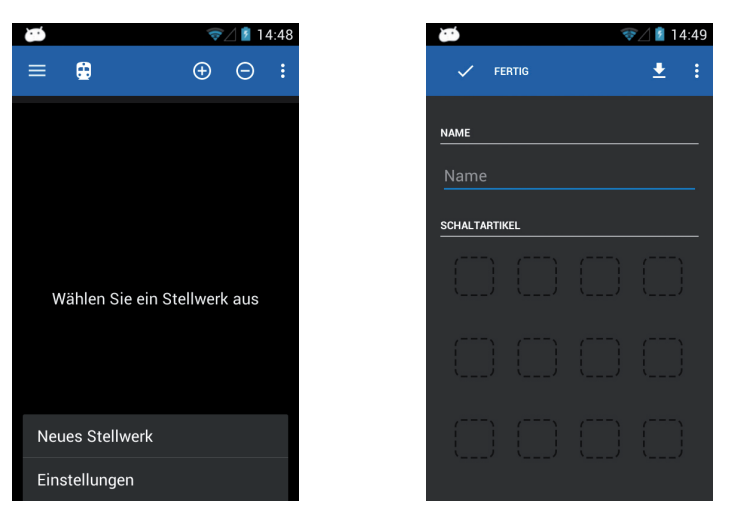

#### **12.2.1. Download von ECoS**

Falls gewünscht, können Sie ein Stellwerk direkt von der ECoS auf den Mobile Control Handregler kopieren. Dies ist dann sinnvoll, wenn die exakt gleiche Anordnung von Stellwerken gewünscht ist. Angenommen, Sie möchten das folgende Stellwerk Seite 1, Stellwerk Nummer 2 übertragen (beachten Sie die gelb markierten Tabs)

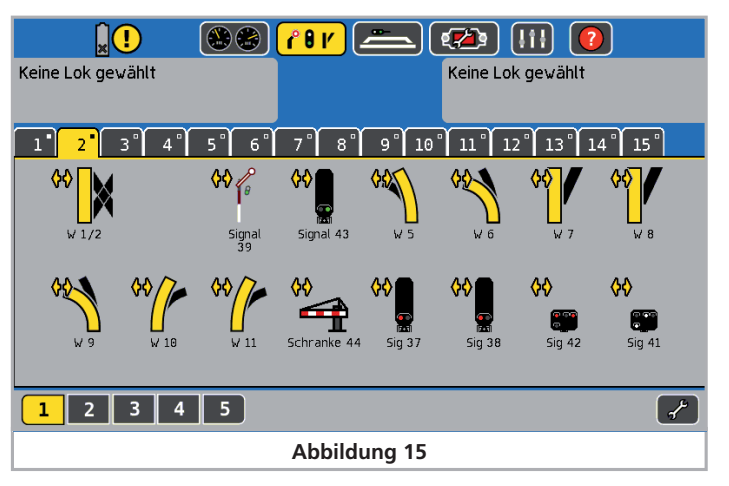

- Wählen Sie die Schaltfläche "Download" aus
- Wählen Sie die Seite "1" und Stellwerk Nummer "2" aus
- Drücken Sie auf "Herunterladen"

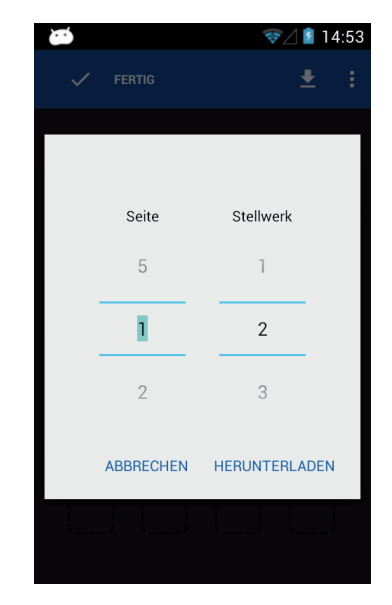

# Schaltartikel platzieren

Nach wenigen Augenblicken sieht das Stellwerk "Hauptbahnhof" des Mobile Controls exakt so aus wie von der ECoS gewohnt.

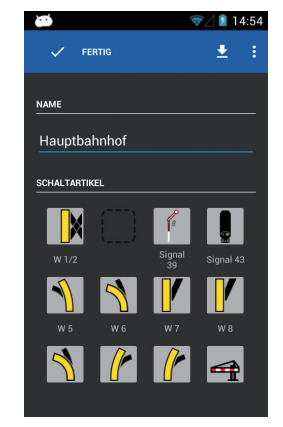

#### **12.2.2. Schaltartikel platzieren**

Selbstverständlich können Sie nun das Stellwerk beliebig verändern und weitere Schaltartikel verknüpfen.

- Tippen Sie auf die Position, wo der neue Schaltartikel platziert werden soll.
- Es öffnet sich eine Liste mit allen in der ECoS angelegten Schaltartikeln.
- Wählen Sie den gewünschten Artikel aus.

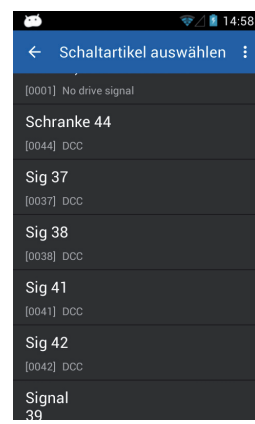

• Wenn Sie die Konfiguration des Stellwerkes beendet haben, drücken Sie auf die Schaltfläche "Fertig", um in den Hauptbildschirm zurückzukehren.

#### **12.3. Schaltartikel schalten**

Nach erfolgreicher Konfiguration des Stellwerks können alle Schaltartikel direkt durch Tippen auf das entsprechende Symbol geschaltet werden.

- • Bei zweibegriffigen Schaltartikeln wird der Zustand des Schaltartikels direkt geändert.
- • Drei- oder vierbegriffige Schaltartikel: Es öffnet sich ein kleines Fenster mit allen möglichen Schaltzuständen. Wählen Sie den gewünschten Schaltzustand aus. Das Fenster schließt sich und der Zustand wird geschaltet.

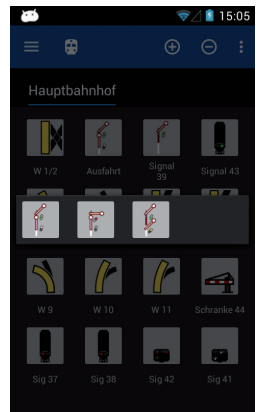

#### **12.4. Stellwerk auswählen**

Ähnlich wie bei den Loks können Sie problemlos zwischen verschiedenen Stellwerken wechseln:

- • Wischen Sie im Stellwerkbereich nach links oder rechts, um das jeweils benachbarte Stellwerk auszuwählen.
- Drücken Sie die "+" Schaltfläche, um ein neues Stellwerk in die Schnellzugriffsliste aufzunehmen.

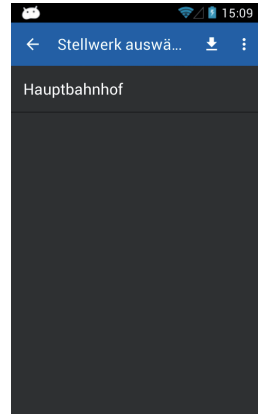

## 13. Konfigurationsmenü

Wie in Abschnitt 1.1. beschrieben, können Sie über das Hauptmenü die "Einstellungen" erreichen, in dem diverse Optionen eingestellt werden können.

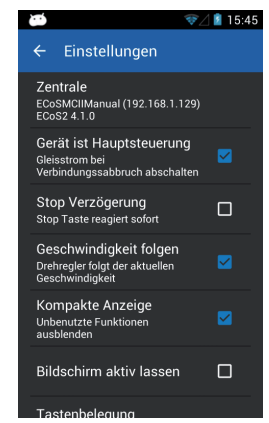

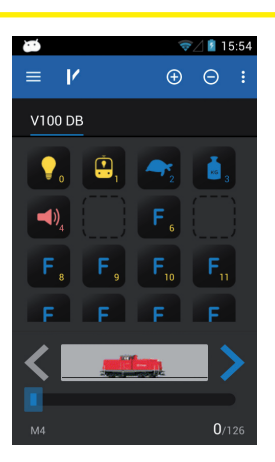

#### **13.5. Bildschirm aktiv lassen**

Wenn diese Option gesetzt ist, wird der Bildschirm niemals abgeschaltet werden, solange die App aktiv ist.

#### **13.6. Versionsnummer anzeigen**

Die Schaltfläche "Über Mobile Control II" zeigt die Software-Versionsnummer der Mobile Control II App an. Diese ist wichtig, wenn Sie den Technischen Support kontaktieren möchten.

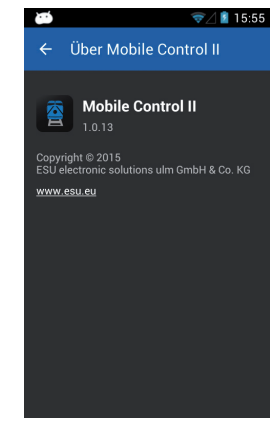

#### **13.7. Tastenbelegung**

Im Menüpunkt "Tastenbelegung" können Sie den vier Hardwaretasten (zwei links, zwei rechts am Gehäuse) jeweils Funktionen zuweisen. Die Zuweisung erfolgt global für alle Lokomotiven.

#### **13.1. Hauptsteuerung**

Wenn die Option "Hauptsteuerung" gewählt wird, wird bei einem eventuellen Verbindungsabbruch (z.B. weil der WLAN-Empfang nicht gut genug ist), die ECoS auf "Stop" gehen.

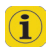

Wenn die App normal beendet oder das Mobile Control herunter gefahren wird, bleibt die Gleisspannung an. Es geht bei dieser Einstellung nur um abnormale Störungen.

#### **13.2. Stop Verzögerung**

Bei einem Druck auf die Touch-Taste "Stop" wird normalerweise sofort die Gleisspannung abgeschaltet. Es kann allerdings je nach Daumendicke und Griffmethode vorkommen, dass beim Bewegen des Drehreglers die Stop-Taste versehentlich kurz berührt wird. In diesem Fall hilft die Stop-Verzögerung gegen versehentliche Betätigung

#### **13.3. Geschwindigkeit folgen**

Normalerweise folgt der Drehregler motorisch der Geschwindigkeit, welche die Lok aufweist. Dies kann bei häufigen Lokwechseln die Akkulaufzeit negativ beeinflussen. Daher kann das Nachfolgen des Reglers hier abgeschaltet werden.

#### **13.4. Kompakte Anzeige**

Normalerweise werden unbenutzte Funktionstasten im Lokfahrbildschirm ausgeblendet. Falls Sie lieber "Lücken" haben möchten, deaktivieren Sie einfach die kompakte Anzeige.

# Softwareupdate

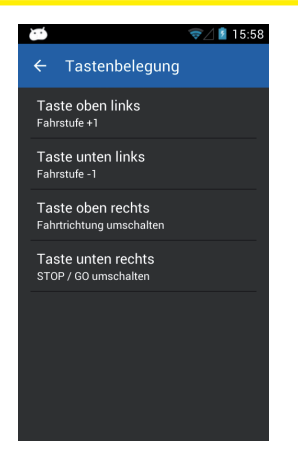

- Wählen Sie die Taste, die Sie belegen möchten.
- • Wählen Sie aus der Liste die Funktion aus, welche der Taste zugewiesen werden soll.

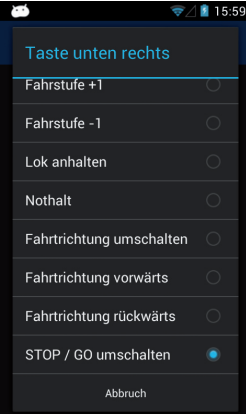

### 15. Softwareupdate

Aufgrund der ständigen Weiterentwicklung wird auch Ihr Mobile Control II Handregler zuweilen Softwareupdates benötigen. Hierzu gibt es zwei Möglichkeiten, die wir hier vorstellen möchten.

#### **15.1. Google Playstore**

Falls Sie Ihr Mobile Control mit Ihrem Heimnetzwerk verbunden haben, sollten Sie es mit Ihrem Google Play Konto verknüpfen bzw. ein neues Konto anlegen. Nur in diesem Fall wird das Mobile Control in der Lage sein, die neueste App Version direkt vom Google Server zu laden.

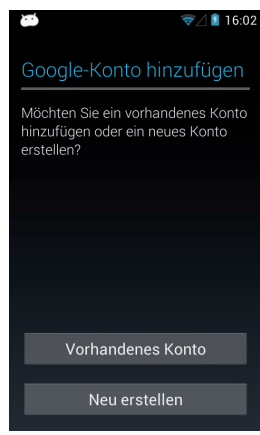

#### **15.2. PC-Software**

In vielen Fällen wird jedoch das Mobile Control II nur direkt mit der ESU ECoS Zentrale verbunden sein und somit nicht automatisch aktualisiert werden können. Für diese Fälle können Sie auf der ESU Webseite im Downloadbereich die jeweils neueste Firmware herunter laden und wie hier gezeigt installieren.

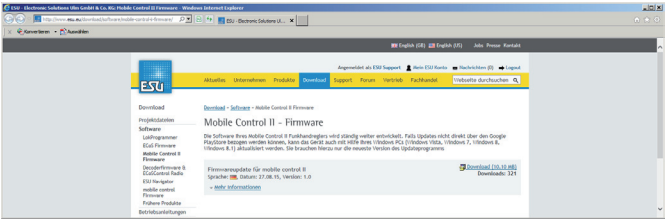

Installieren Sie zunächst die Updatesoftware auf Ihrem PC. Es kann sein, dass während der Installation fehlende Microsoft.Net Komponenten von der Microsoftwebseite nachinstalliert werden. In diesem Fall wird die Installation entsprechend länger dauern. Nach der Installation starten Sie die Software. Die Software sucht nun ein Mobile Control II an einem USB-Port.

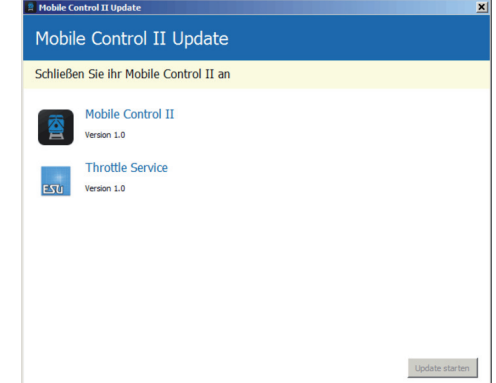

# ESU Support

Verbinden Sie nun das eingeschaltete Mobile Control mit einem USB-Port Ihres Computers. Das Gerät muss automatisch erkannt werden. Die Software bietet automatisch die Aktualisierung der beiden Apps an, welche für das Mobile Control von ESU bereitgestellt werden:

- Die eigentliche "Mobile Control II" App
- Der "ESU Input Services" genannte Hintergrundprozess zur Steuerung des **Drehreglers**

Klicken Sie auf "Update Starten", um die Aktualisierung zu beginnen.

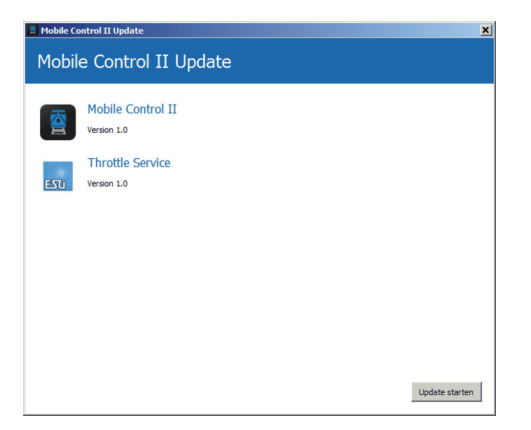

Aus Sicherheitsgründen verlangt das Android Betriebssystem im nächsten Schritt von Ihnen, die Installation zu bestätigen. Sie müssen hierzu direkt am Bildschirm Ihres Mobile Control Handreglers die Schaltfläche "Ok" betätigen.

Danach zeigt Ihnen das Betriebssystem an, welche Rechte die neu zu installierende App benötigt und ob Sie damit einverstanden sind. Sie müssen auch diesen Schritt mit einem Klick auf die Schaltfläche "Installieren" bestätigen.

Nach wenigen Sekunden ist die erste App aktualisiert, und Sie sollten am PC Bildschirm durch Drücken der Schaltfläche "Nächste App installieren" auch das Update des Throttle Services anstoßen. Auch hierfür sind wieder die Bestätigungen direkt am Bildschirm des Mobile Control durchzuführen.

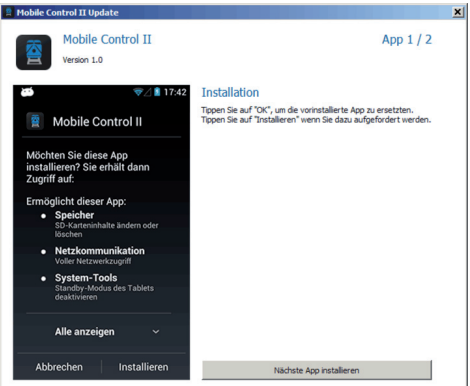

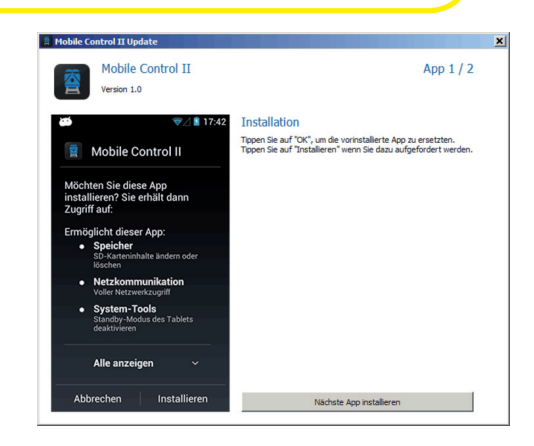

### 16. ESU Support

Falls Sie spezielle technische Fragen bezüglich Ihres Mobile Control oder Ihrer ECoS Zentrale haben, können Sie diese gerne auch in unserem Onlineforum stellen. Sie müssen sich vorab nur registrieren.

#### **16.1. Registrierung**

Damit wir Sie optimal betreuen können, möchten wir Sie bitten, ein Zugangskonto auf unserer Internetseite, erreichbar unter http://www.esu.eu/, anzulegen.

Welche Vorteile bringt eine Registrierung?

Bei der Registrierung geben Sie die Seriennummer Ihrer ECoS ein. Dadurch ist Ihre ECoS automatisch bei uns registriert. Sollte es zu Problemen mit der Software kommen oder andere Probleme auftreten, können wir Sie gegebenenfalls darüber informieren. Dies geschieht am zweckmäßigsten über das Internet.

Darüberhinaus erhalten Sie nach erfolgreicher Registrierung Zugriff auf die jeweils neueste Software. Registrierte Benutzer (!) können diese stets kostenlos direkt im Softwarebereich herunterladen.

Alle noch folgenden Softwareupdates für die ECoS sind gratis. Garantiert. Darauf können Sie sich verlassen.

Des Weiteren können Sie am ESU Support Forum teilnehmen.

#### **16.2. Forum**

Das ESU Support Forum hat sich seit seiner Einführung im Herbst 2006 zu einer der erfolgreichsten Internet-Plattformen entwickelt. In diesem Forum können Sie Fragen rund um alle ESU Produkte stellen. Unser Support Team wird versuchen, alle Probleme gemeinsam mit Ihnen zu lösen. Auf diese Weise profitieren alle vom Wissen aller, da auch andere Benutzer antworten können.

#### **16.3. Technische Hotline**

Sollten Sie einmal nicht mehr weiter wissen, so ist Ihr erster Ansprechpartner Ihr Fachhändler, bei dem Sie Ihr Mobile Control erstanden haben. Er ist Ihr kompetenter Partner bei allen Fragen rund um die Modellbahn.

Sie können Ihre Fragen rund um ESU Produkte auch in unserer Homepage in unserem Support-Forum unter **www.esu.eu** stellen. Das Support-Forum ist der bevorzugte Weg für schnelle und kompetente Antworten.

# Anhang

Auf unserer Homepage finden Sie im Bereich "Support" auch viele Antworten zu häufig auftauchenden Fragen (FAQs).

Wir sind für Sie auch über die klassischen Wege erreichbar: Wir bitten Sie jedoch, falls möglich, uns in diesem Fall entweder per E-Mail oder per Fax zu kontaktieren. E-Mails und Faxe werden in der Regel innerhalb von wenigen Tagen beantwortet. Bitte geben Sie stets auch eine Rückfaxnummer an oder eine eMail-Adresse, an die wir die Antwort richten können.

Die telefonische Hotline ist in der Regel stark frequentiert und sollte deshalb nur bei besonderen Hilfewünschen in Anspruch genommen werden.

Natürlich stehen wir Ihnen immer gerne zur Seite:

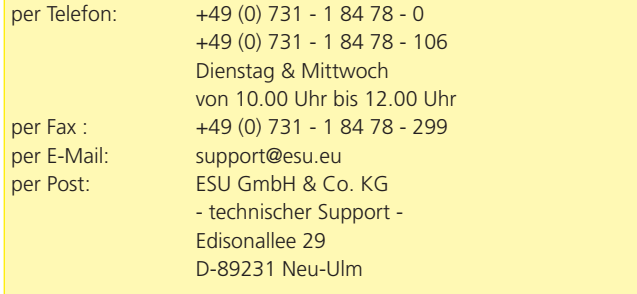

www.esu.eu

### 17. Anhang

#### **17.1 Technische Daten**

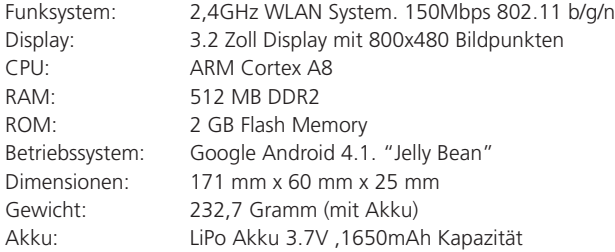

#### **17.2. Drehregler API**

Wenn Sie den Mobile Control Drehregler in Ihre eigenen Apps einbauen möchten, so dürfen Sie dies jederzeit gerne tun. Alle dafür erforderlichen Sourcen und Quellcodes haben wir auf einer eigens eingerichteten Github Seite für Sie bereit gestellt:

**https://github.com/esugmbh/mobilecontrol2-sdk**

### 18. Garantie-Urkunde

#### **24 Monate Gewährleistung ab Kaufdatum**

Sehr geehrter Kunde,

herzlichen Glückwunsch zum Kauf eines ESU Mobile Control II Handreglers. Dieses hochwertige Qualitätsprodukt wurde mit fortschrittlichsten Fertigungsverfahren hergestellt und sorgfältigen Qualitätskontrollen und Prüfungen unterzogen.

Daher gewährt die Firma ESU electronic solutions ulm GmbH & Co. KG Ihnen beim Kauf eines ESU Produktes über die Ihnen gesetzlich zustehenden, nationalen Gewährleistungsrechte gegenüber Ihrem ESU-Fachhändler als Vertragspartner hinaus zusätzlich eine

#### **Hersteller - Garantie von 24 Monaten ab Kaufdatum**

#### **17.1. Garantiebedingungen**

Diese Garantie gilt für alle ESU-Produkte, die bei einem ESU-Fachhändler gekauft wurden.

Garantieleistungen werden nur erbracht, wenn ein Kaufnachweis beiliegt. Als Kaufnachweis dient die vom ESU-Fachhändler vollständig ausgefüllte Garantie-Urkunde in Verbindung mit der Kaufquittung. Es wird empfohlen, die Kaufquittung zusammen mit dem Garantiebeleg aufzubewahren.

Den nebenstehenden Rücksende-Begleitschein bitte möglichst präzise ausfüllen und ebenfalls mit einsenden.

#### **17.2. Inhalt der Garantie / Ausschlüsse**

Die Garantie umfasst nach Wahl der Firma ESU electronic solutions ulm GmbH & Co. KG die kostenlose Beseitigung oder den kostenlosen Ersatz des schadhaften Teils, die nachweislich auf Konstruktions-, Herstellungs-, Material-, oder Transportfehler beruhen. Weitergehende Ansprüche sind ausgeschlossen.

Die Garantieansprüche erlöschen:

- 1. Bei verschleißbedingter Abnutzung bzw. bei üblicher Abnutzung von Verschleißteilen
- 2. Bei Umbau von ESU-Produkten mit nicht vom Hersteller freigegebenen Teilen
- 3. Bei Veränderung der Teile, insbesondere fehlendem Schrumpfschlauch oder direkt am Decoder verlängerten Kabeln
- 4. Bei Verwendung zu einem anderen als vom Hersteller vorgesehenen Einsatzzweck
- 5. Wenn die von der Firma ESU electronic solutions ulm GmbH in der Betriebsanleitung enthaltenen Hinweise nicht eingehalten wurden

Aus Haftungsgründen können an Bauteilen, die in Loks oder Wagen eingebaut sind, keine Untersuchungen bzw. Reparaturen vorgenommen werden. Die Garantiefrist verlängert sich durch die Instandsetzung oder Ersatzlieferung nicht.

Die Garantieansprüche können entweder bei Ihrem Händler oder durch Einsenden des reklamierten Produkts zusammen mit der Garantie-Urkunde, dem Kaufnachweis und der Fehlerbeschreibung direkt an die Firma ESU electronic solutions ulm GmbH & Co. KG gestellt werden:

**Electronic solutions ulm GmbH & Co. KG - Garantieabteilung - Edisonallee 29 D-89231 Ulm**

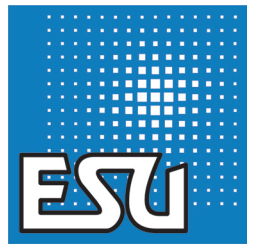

ESU P/N 03714-14902

24

 $\mathbb{P}$ 

D

 $\mathbb{R}$